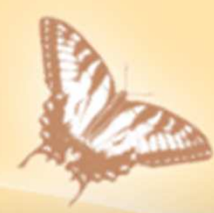

#### 肆、會計作業線上管理系統說明

#### 系統管理師 施堯賓

日期: 105年05月19、20日

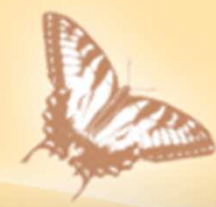

### 一、作業環境設定

# 二、請購系統說明

# 一、作業環境設定 設定IE列印格式設定「檢查儲存的畫面是否有較新的版本」「興大網域」加入相容性檢視設定設定IE網際網路選項->進階->協助工具設定「快顯封鎖程式」並檢查其他封鎖快顯功能之程式申請使用者代碼 ( 填請購授權申請書 )

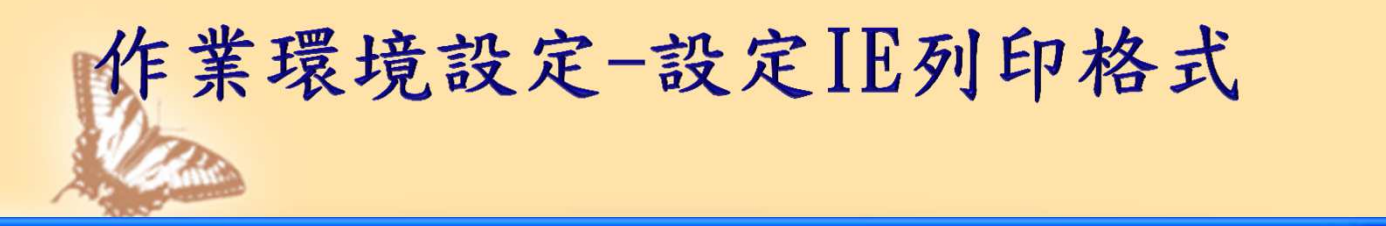

#### 設定列印格式

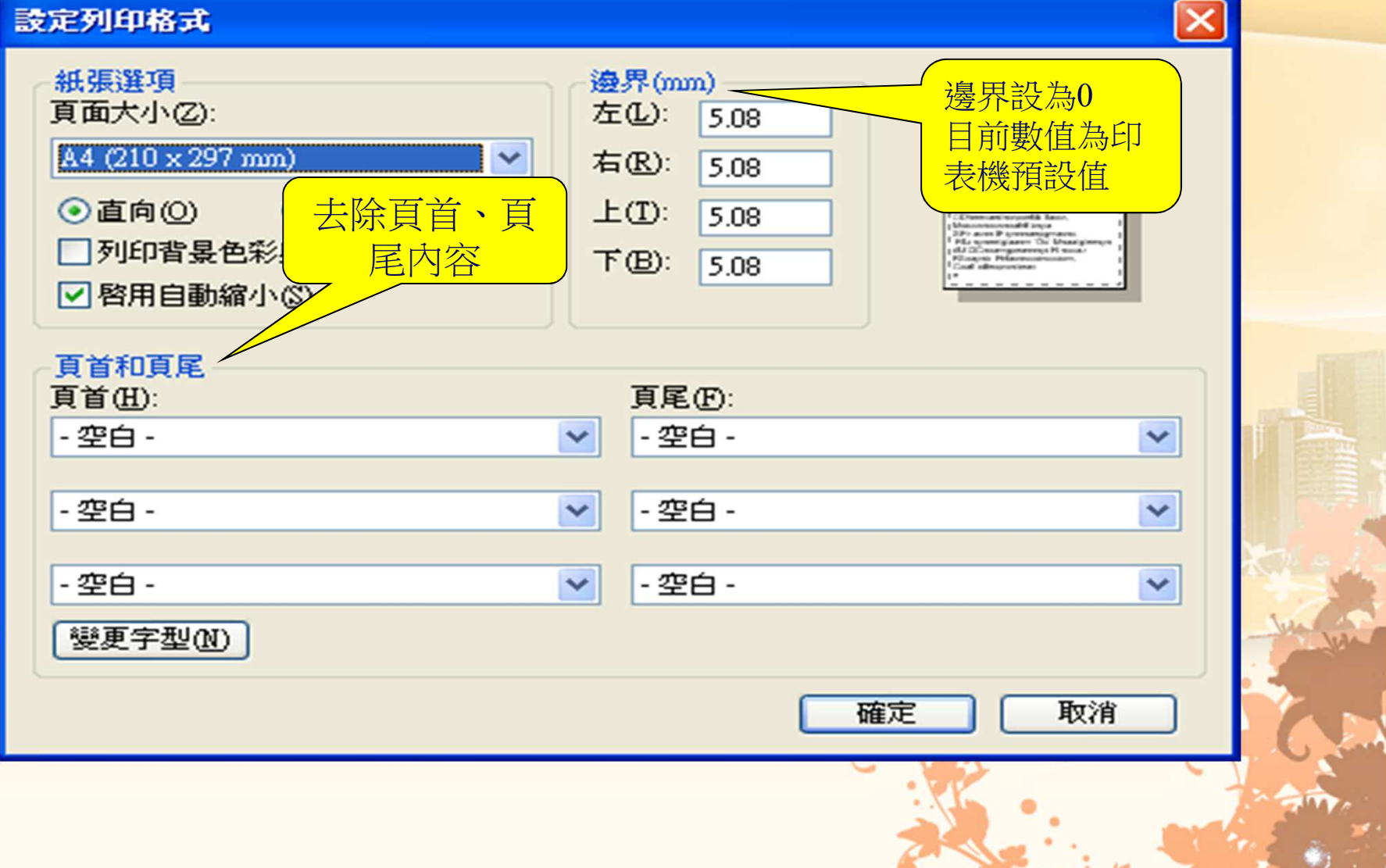

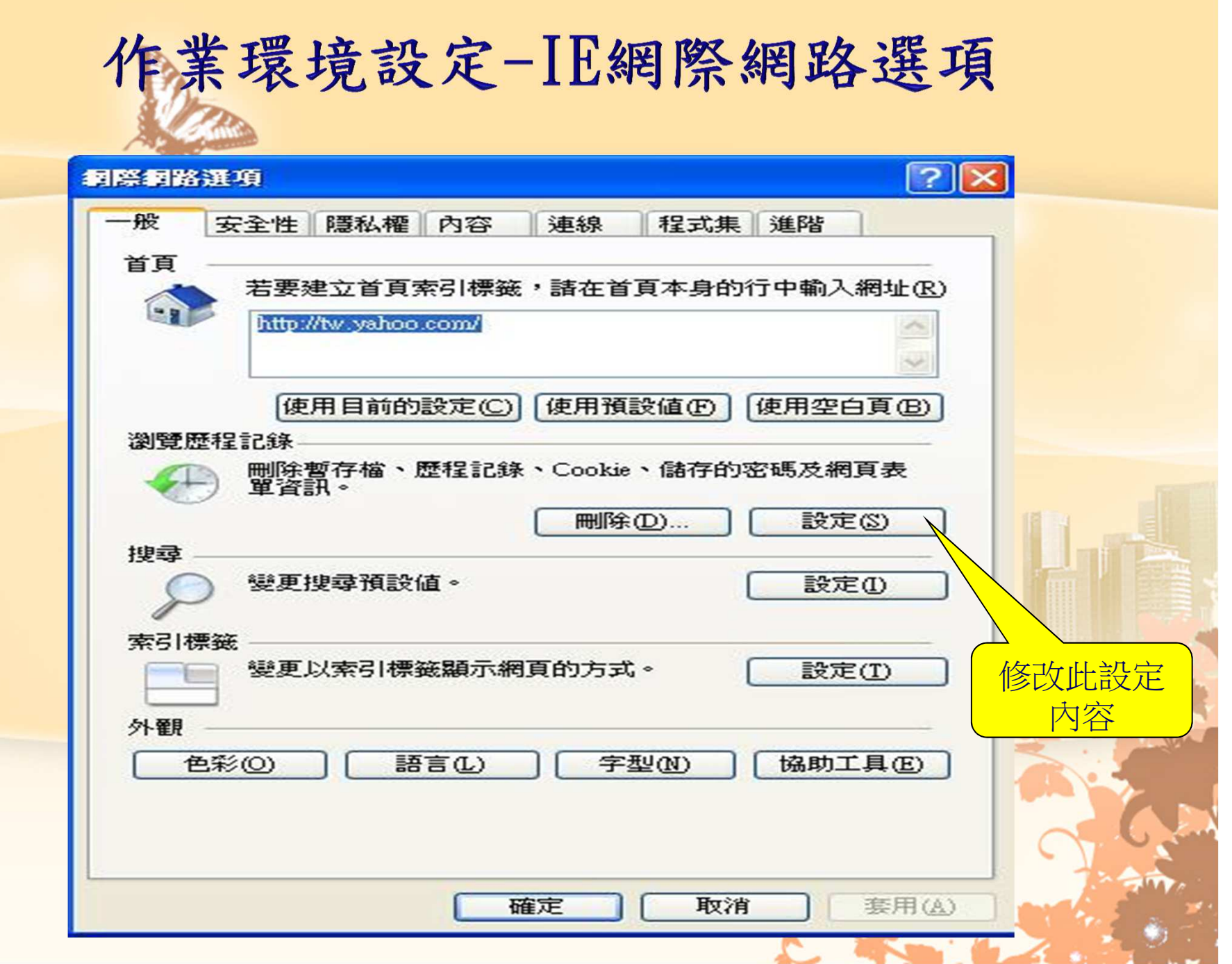

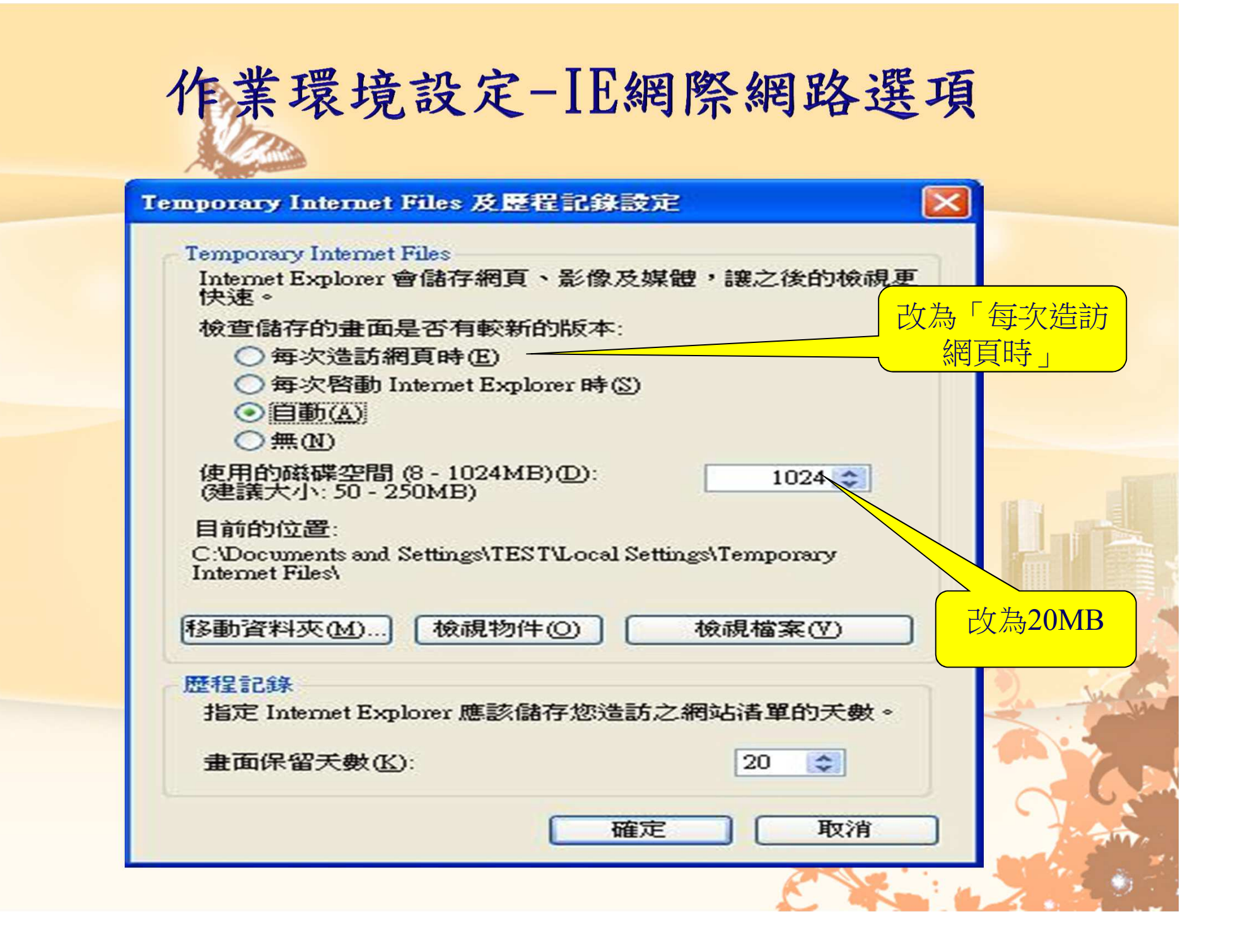

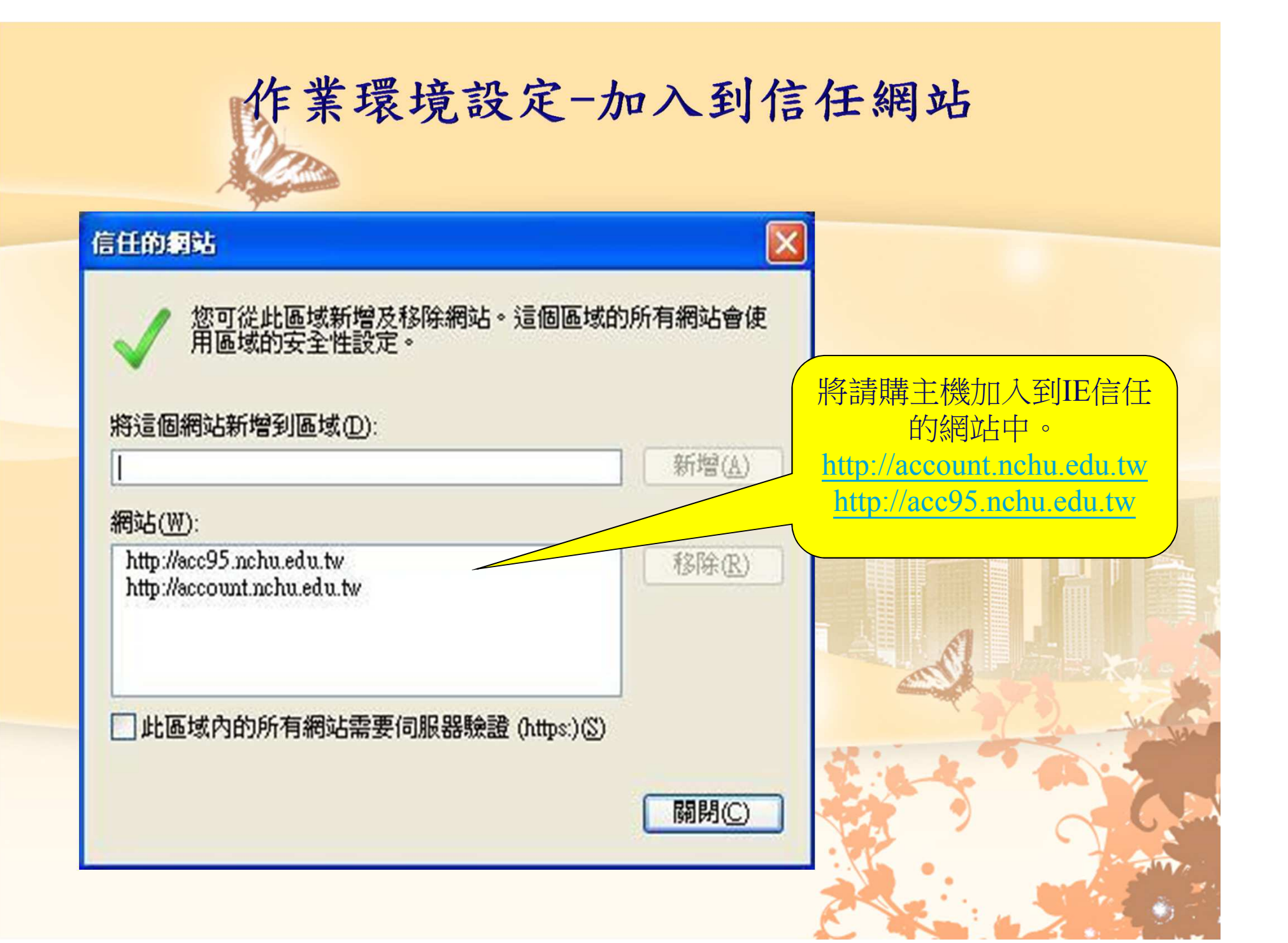

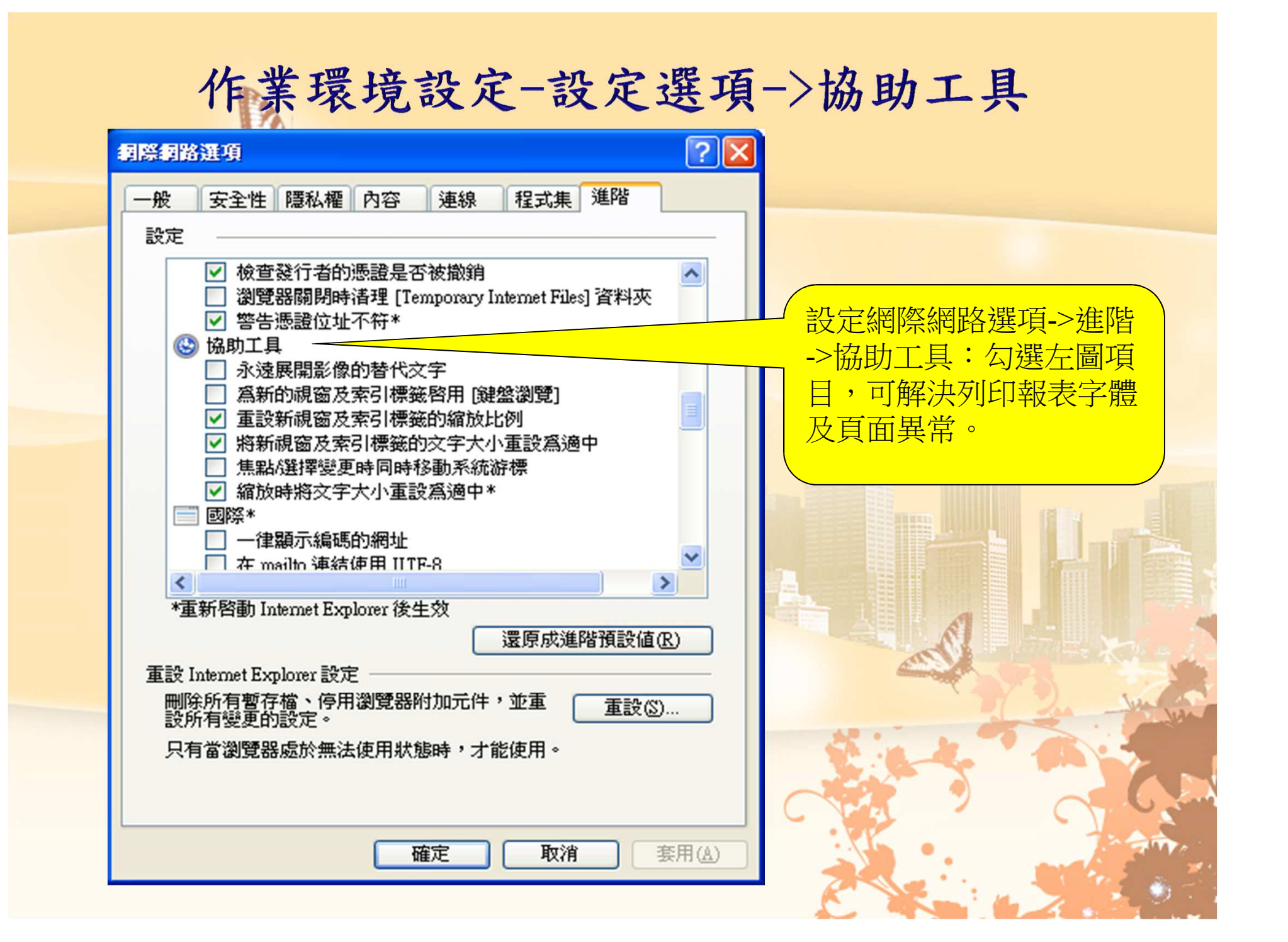

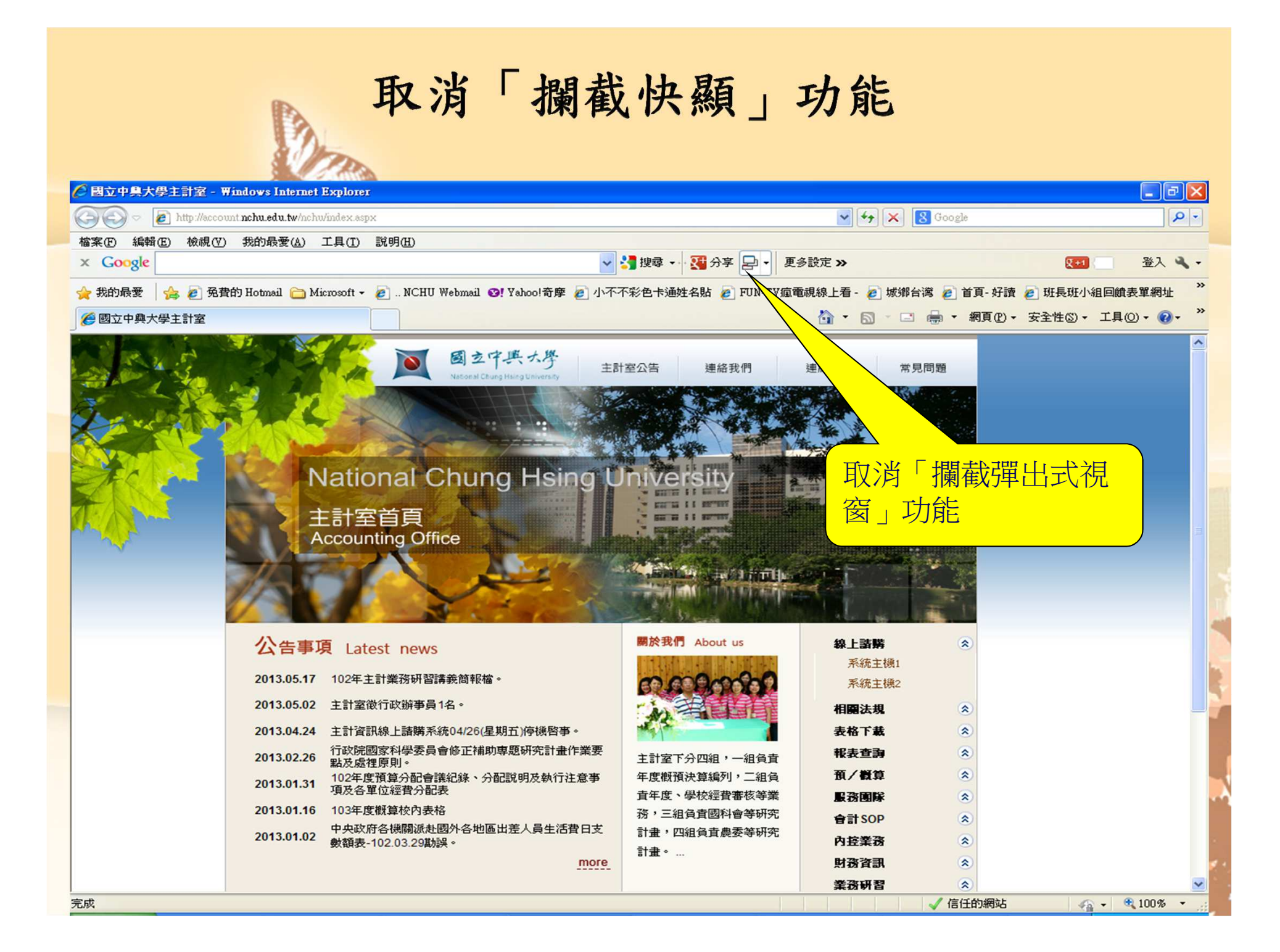

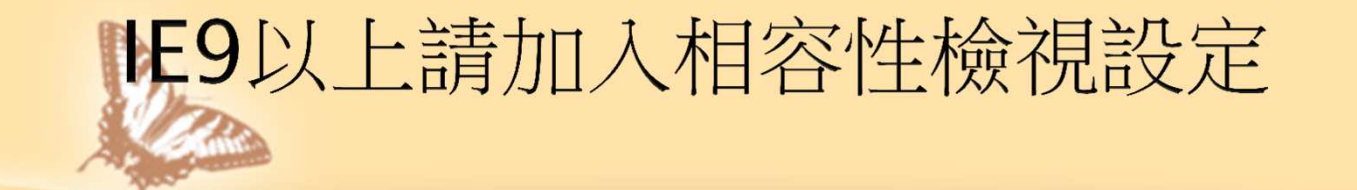

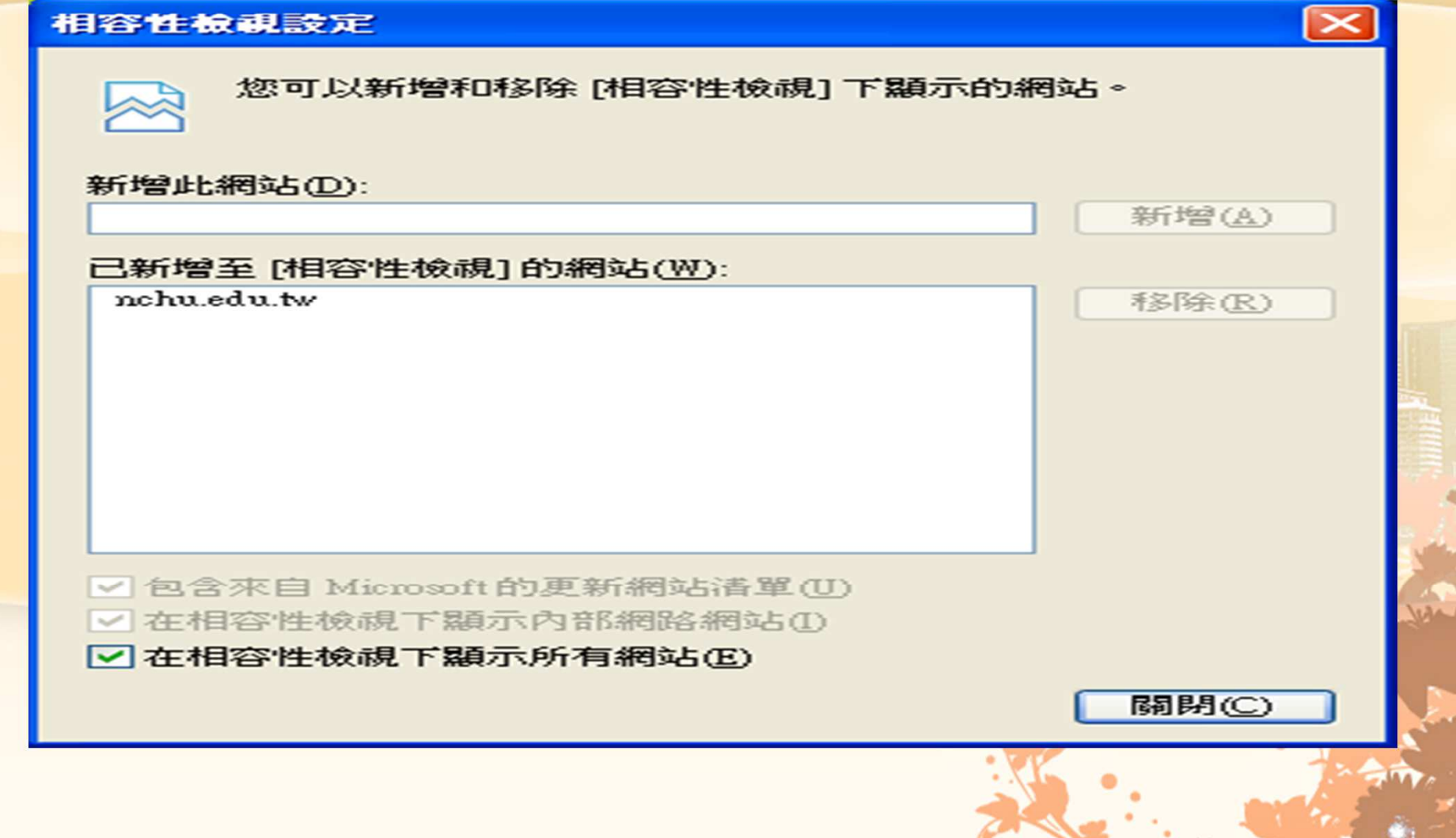

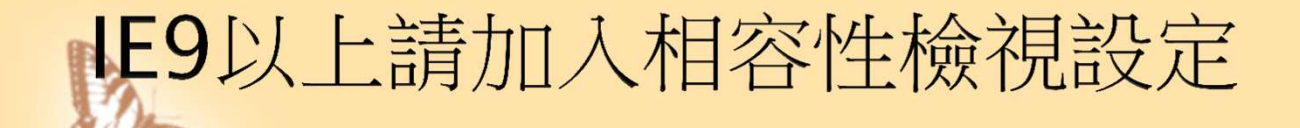

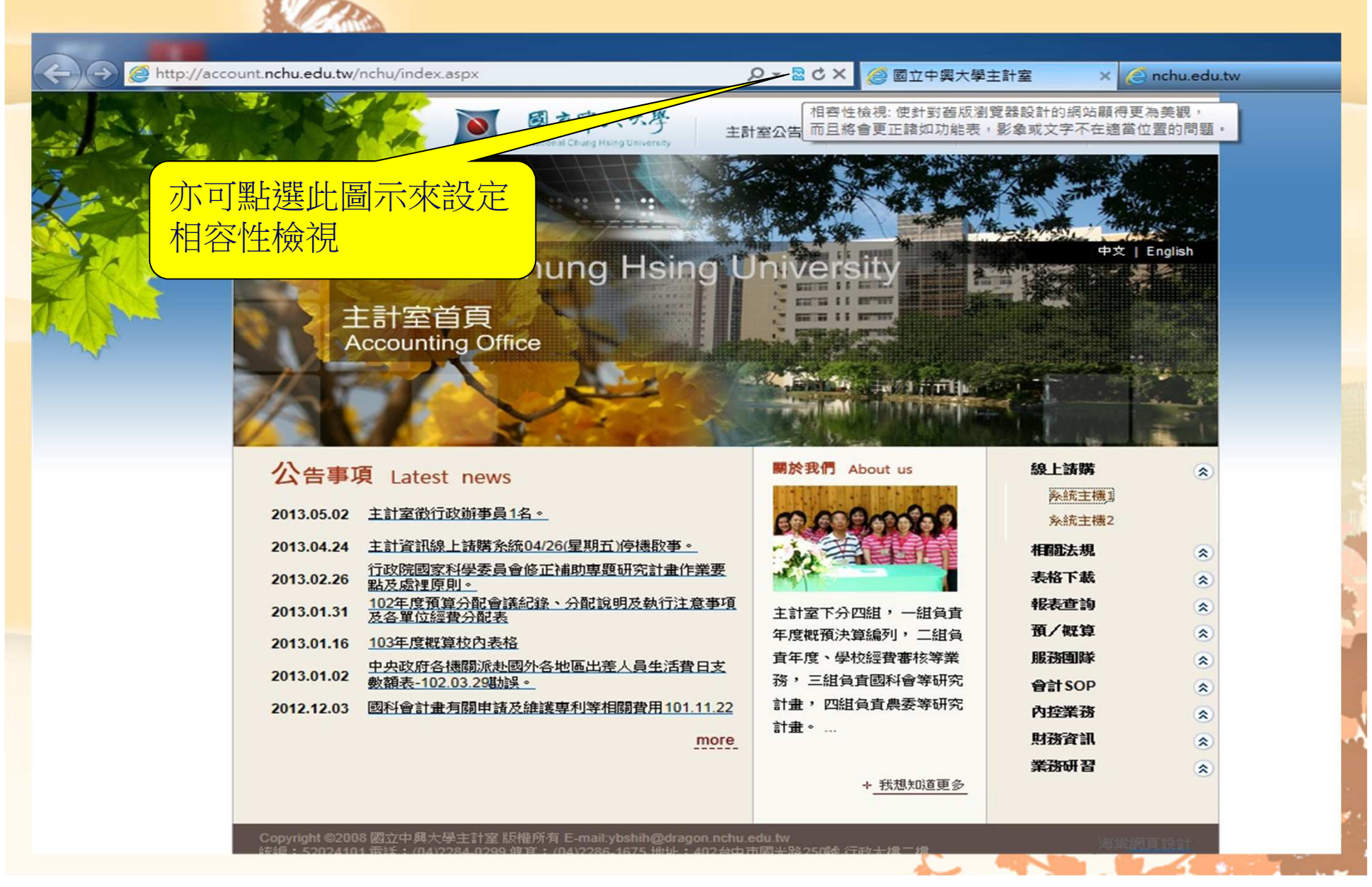

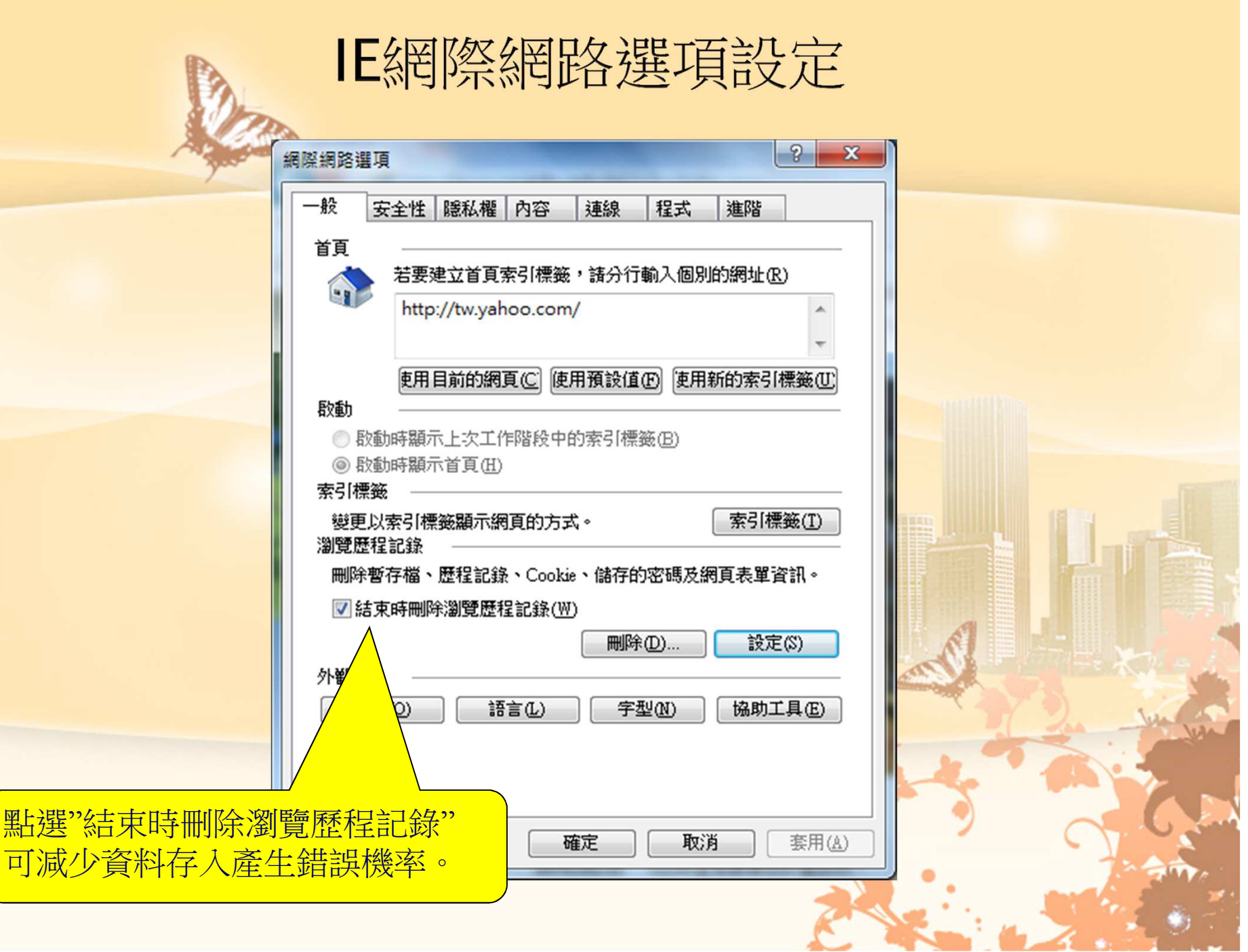

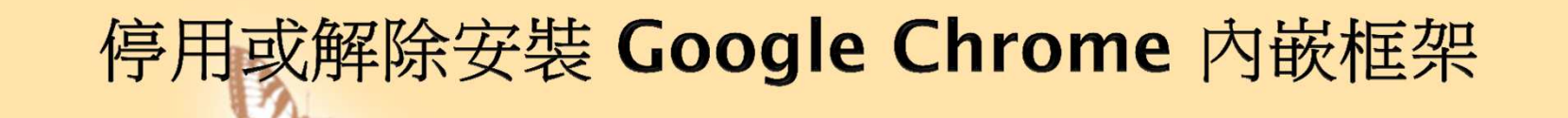

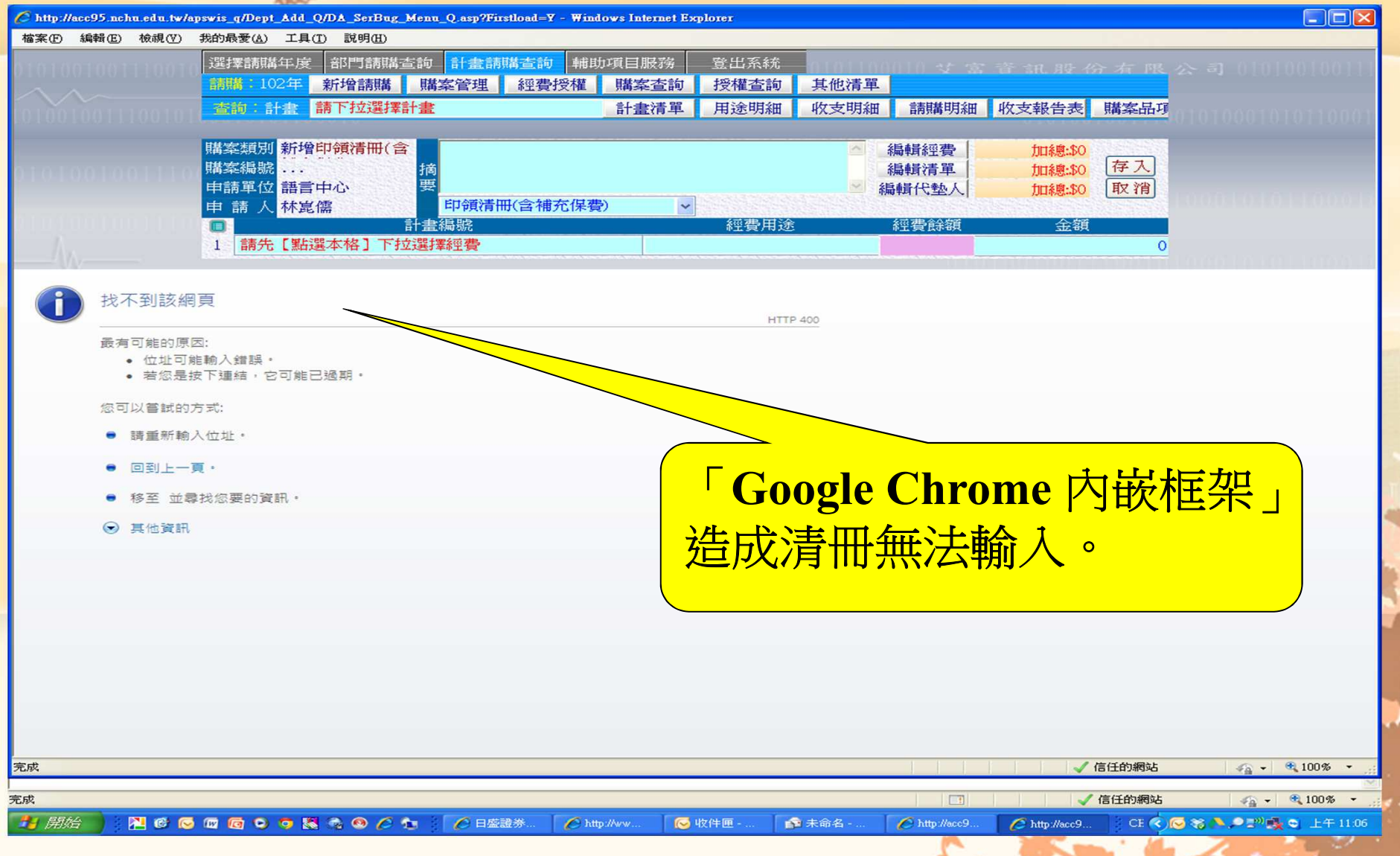

# 停用或解除安裝 Google Chrome 内嵌框架方法

若要停用 **Google Chrome** 內嵌框架,請按照下列步驟進行:<br>1 左 Internet Explerer 中,竟分遷開列 L的 IT 目1ヽI答理®

- 1. 在 Internet Explorer 中,前往選單列上的 [工具] > [管理附加<br>——————————————————————————————————— 元件]。
- 2. 在「工具列和延伸模組」區段中,選取 [ChromeFrame<br>- BHOl。 **BHO**]。
- 3. 按一下[停用]。<br><sub>芏I</sub>覀<del>巛零</del>祕击破吟

若要從電腦中解除安裝 **Google Chrome** 內嵌框架,請按照下列 步驟進行:

- 1. 選取 [開始] > [控制台]。<br>? 捡雨下 [辨赖武移降积灵
- 2. 按兩下 [新增或移除程式]。<br>3. <sup>選取 [</sup>Ceesle Chrome 内域
- 3. 選取 [Google Chrome 內嵌框架]。<br>4 <del>坛—下</del> 1珍吟]。

4. 按一下 [移除]。

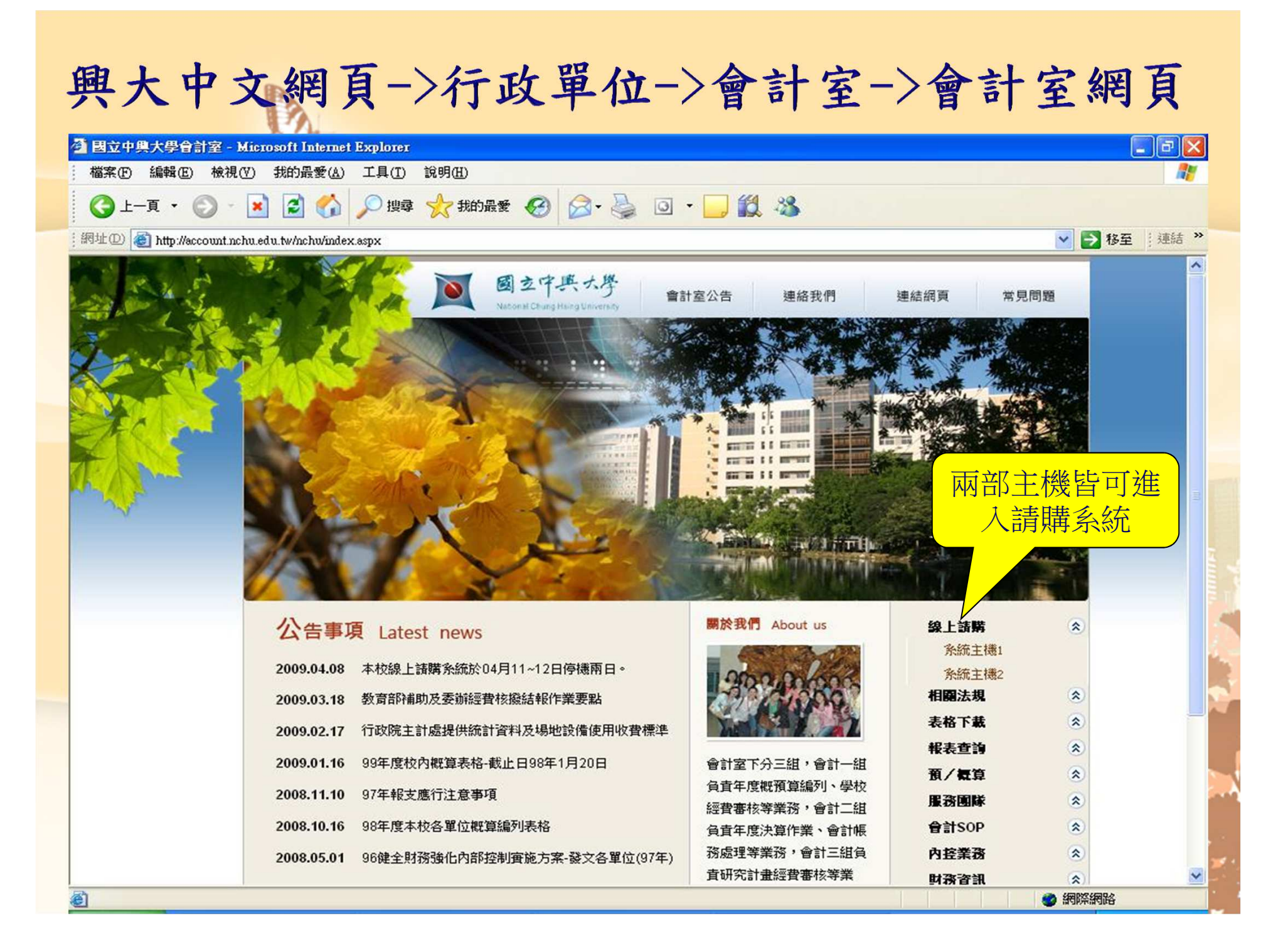

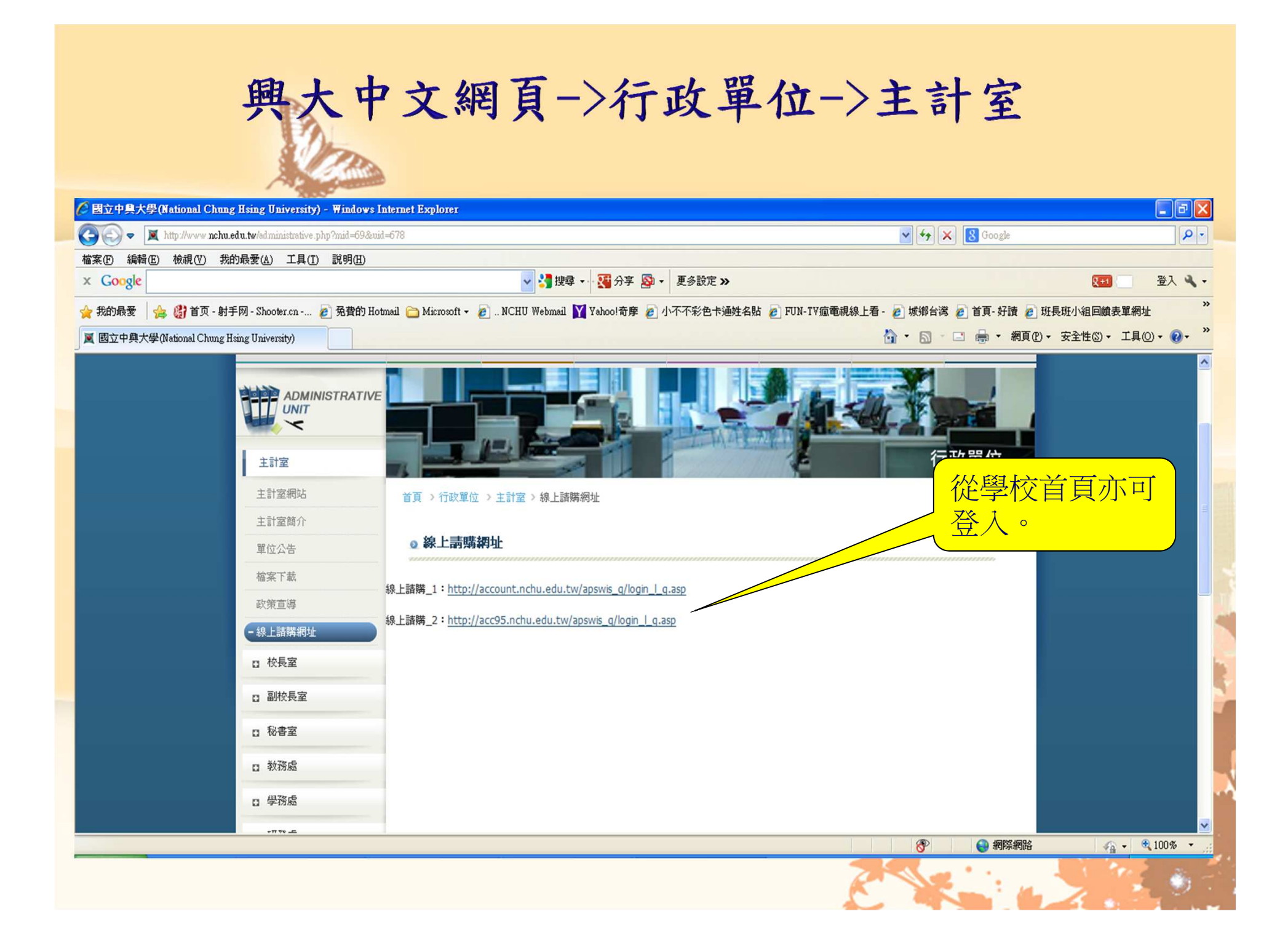

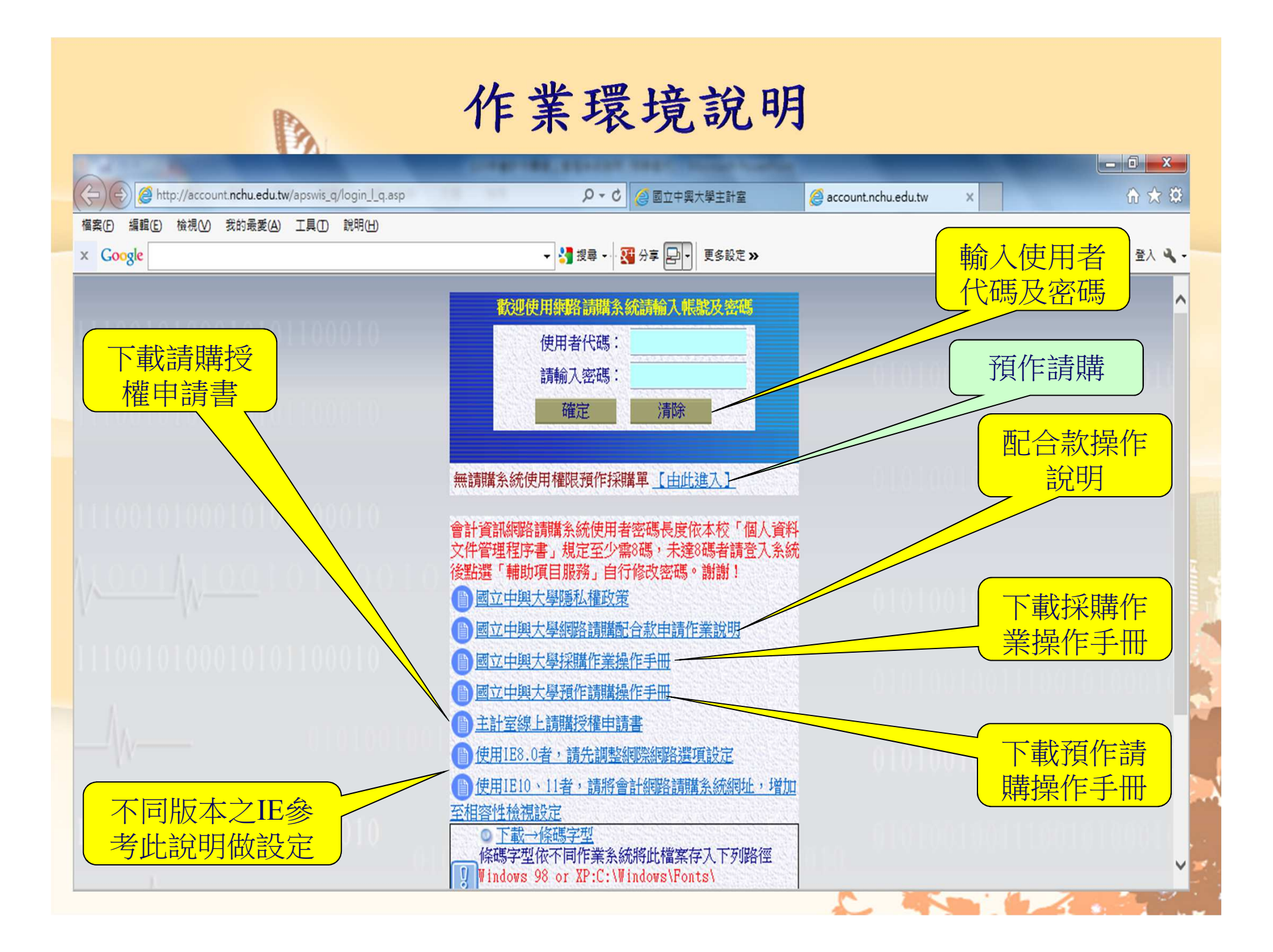

#### 作業環境說明

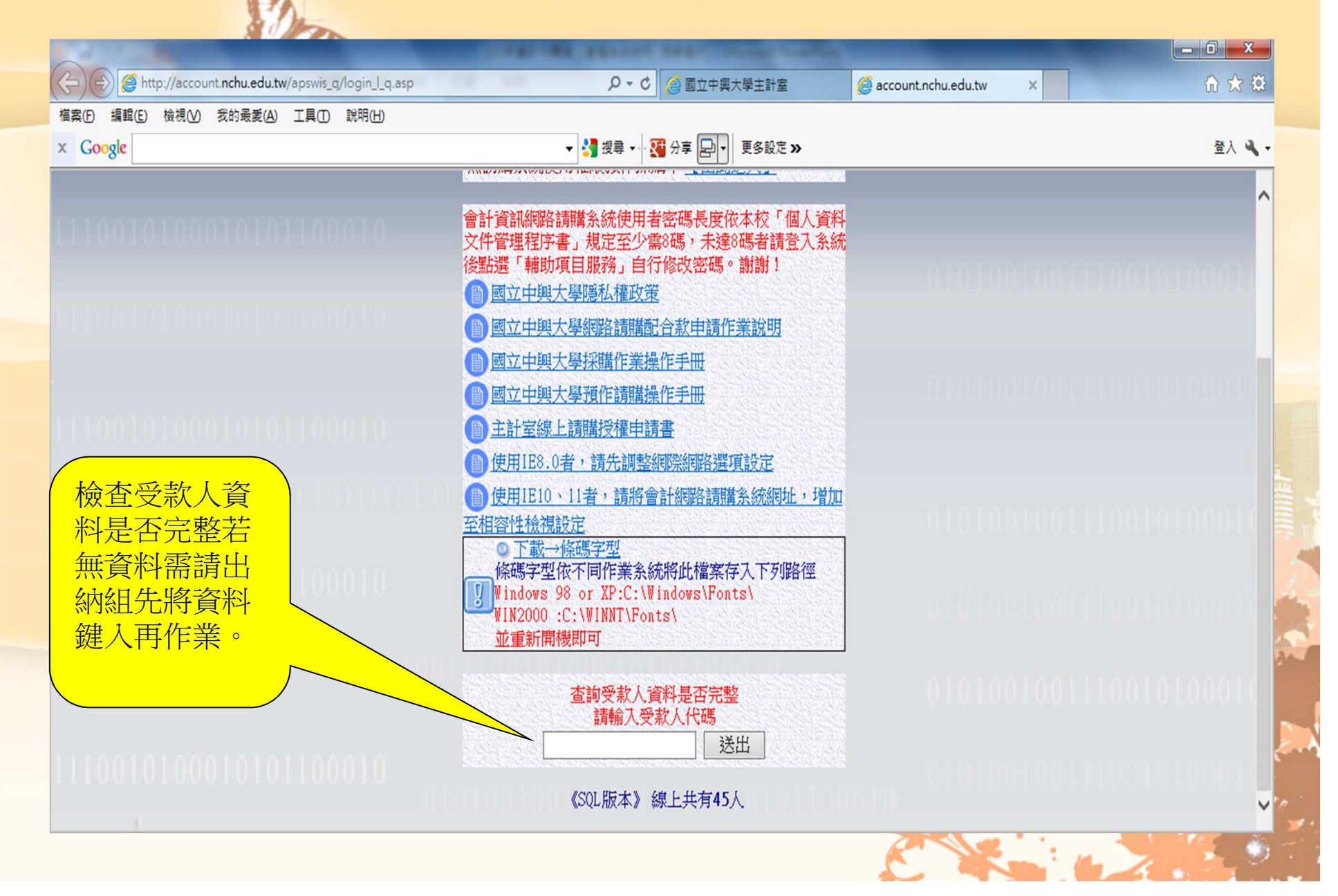

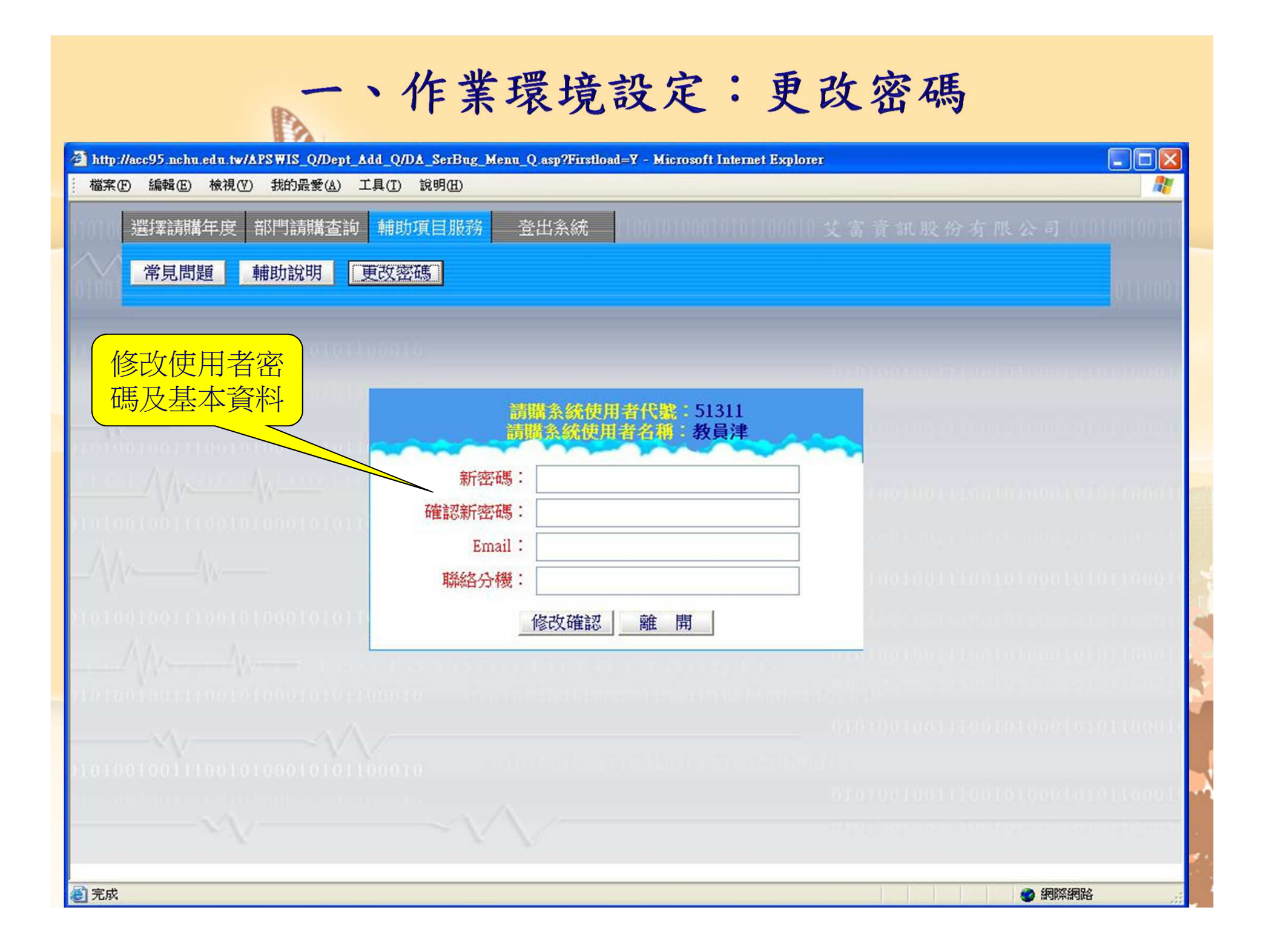

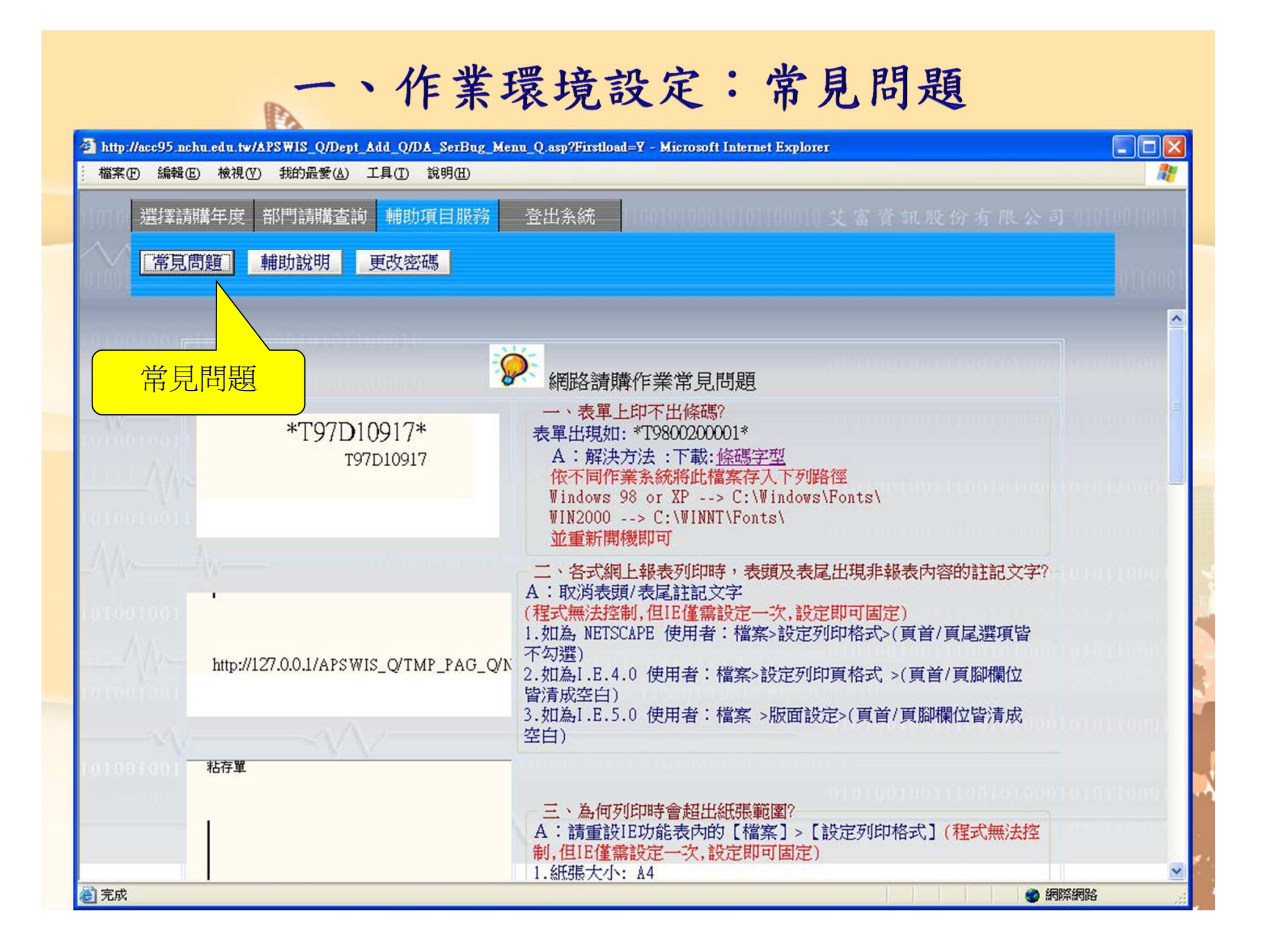

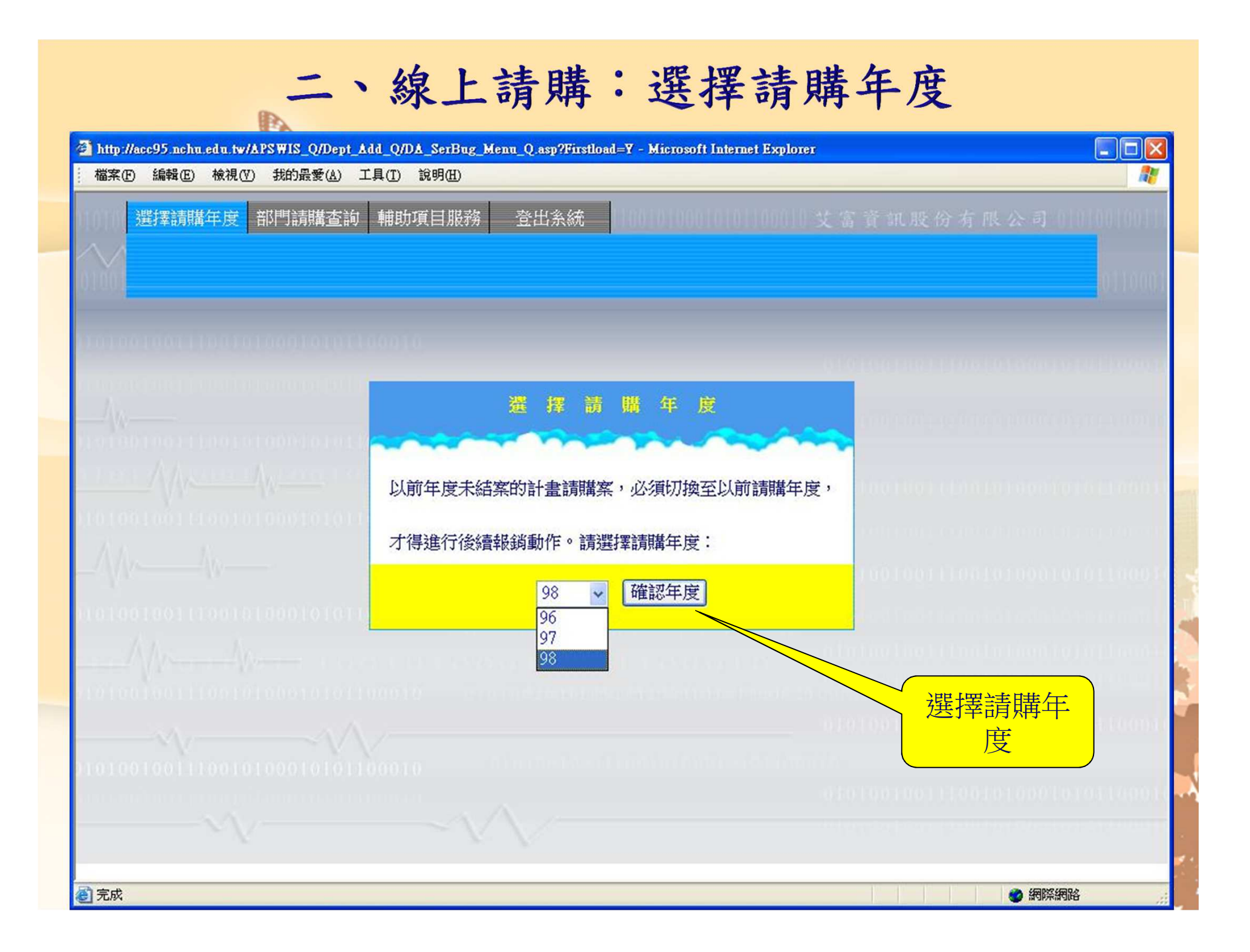

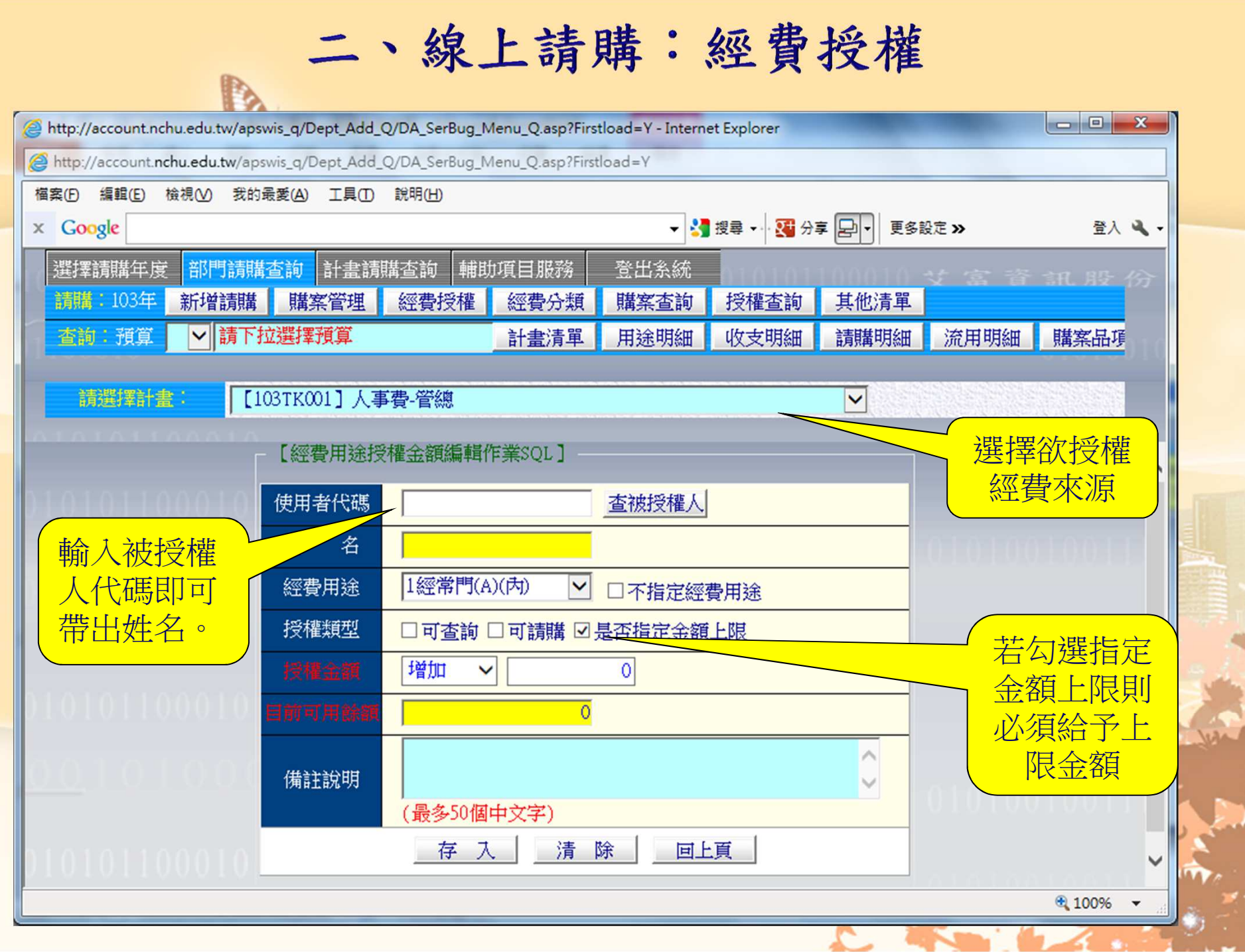

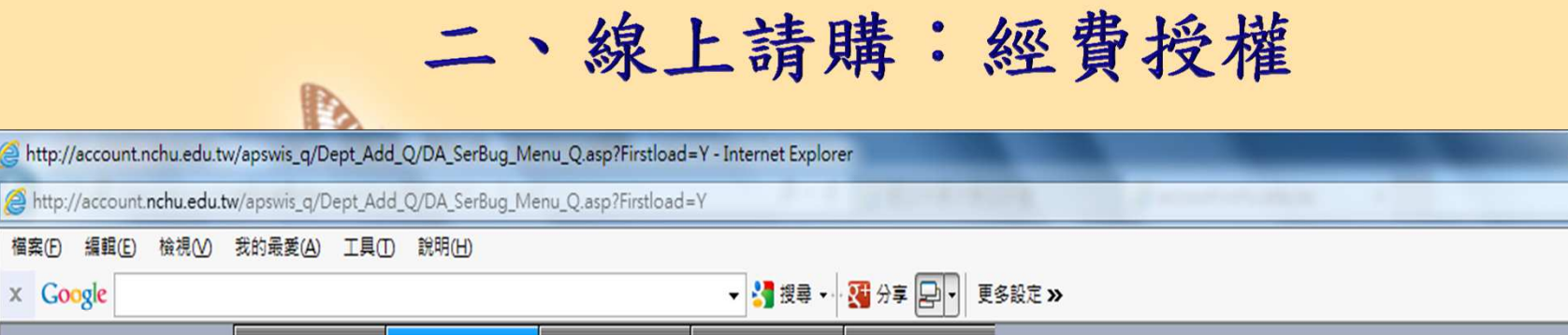

 $\begin{array}{c|c|c|c|c} \hline \multicolumn{3}{c|}{\mathbf{0}} & \multicolumn{3}{c|}{\mathbf{X}} \end{array}$ 

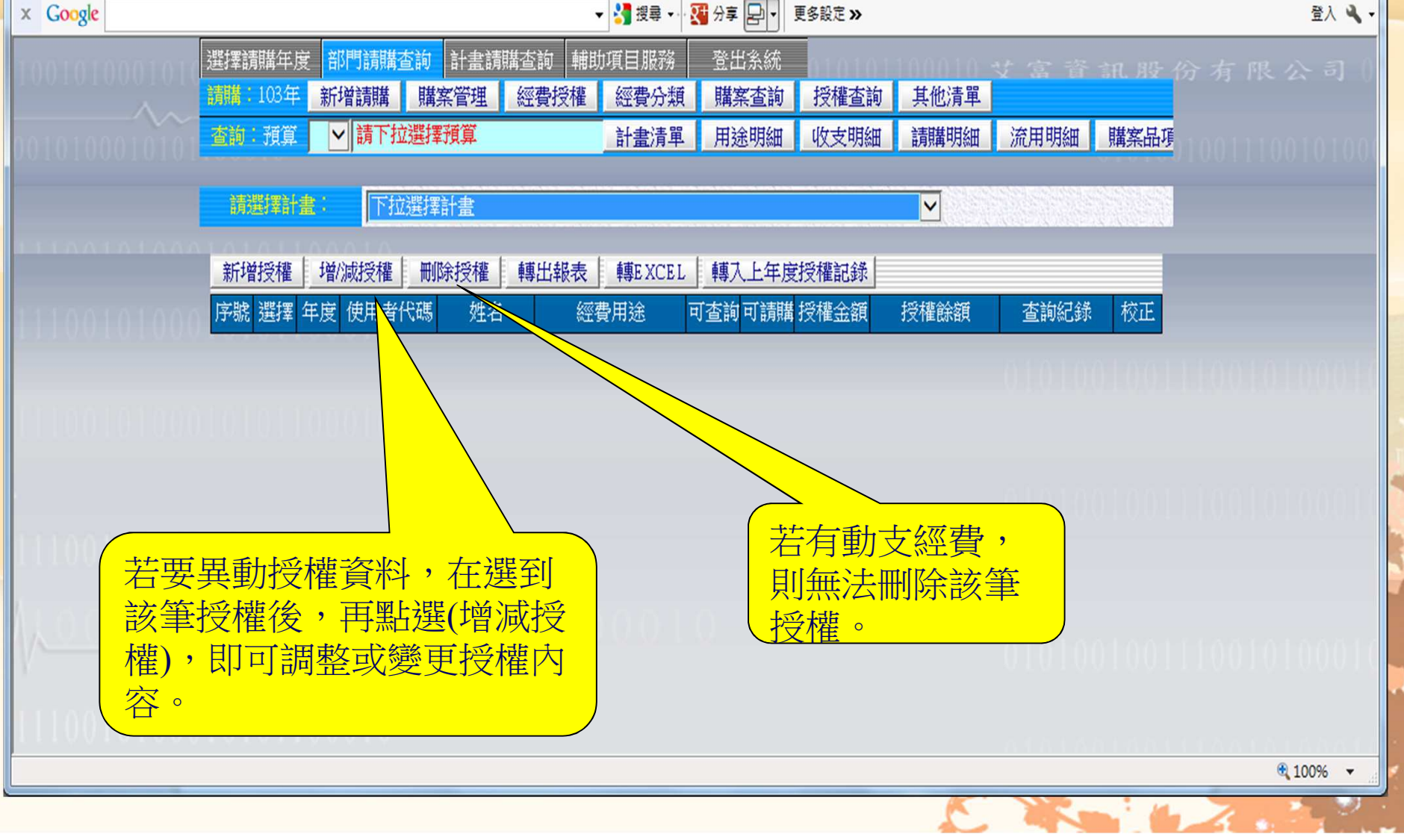

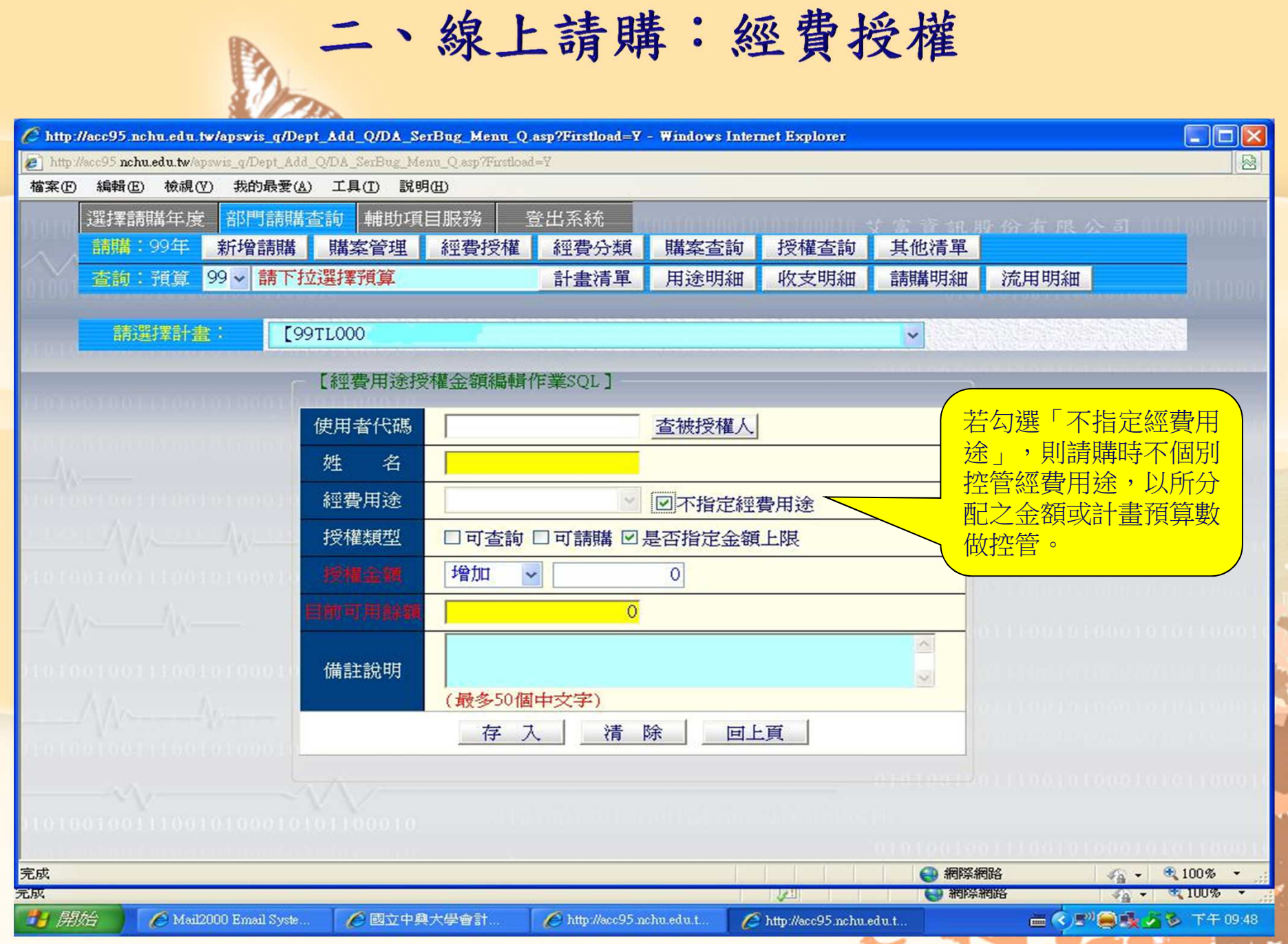

#### 二、線上請購:經費授權

B

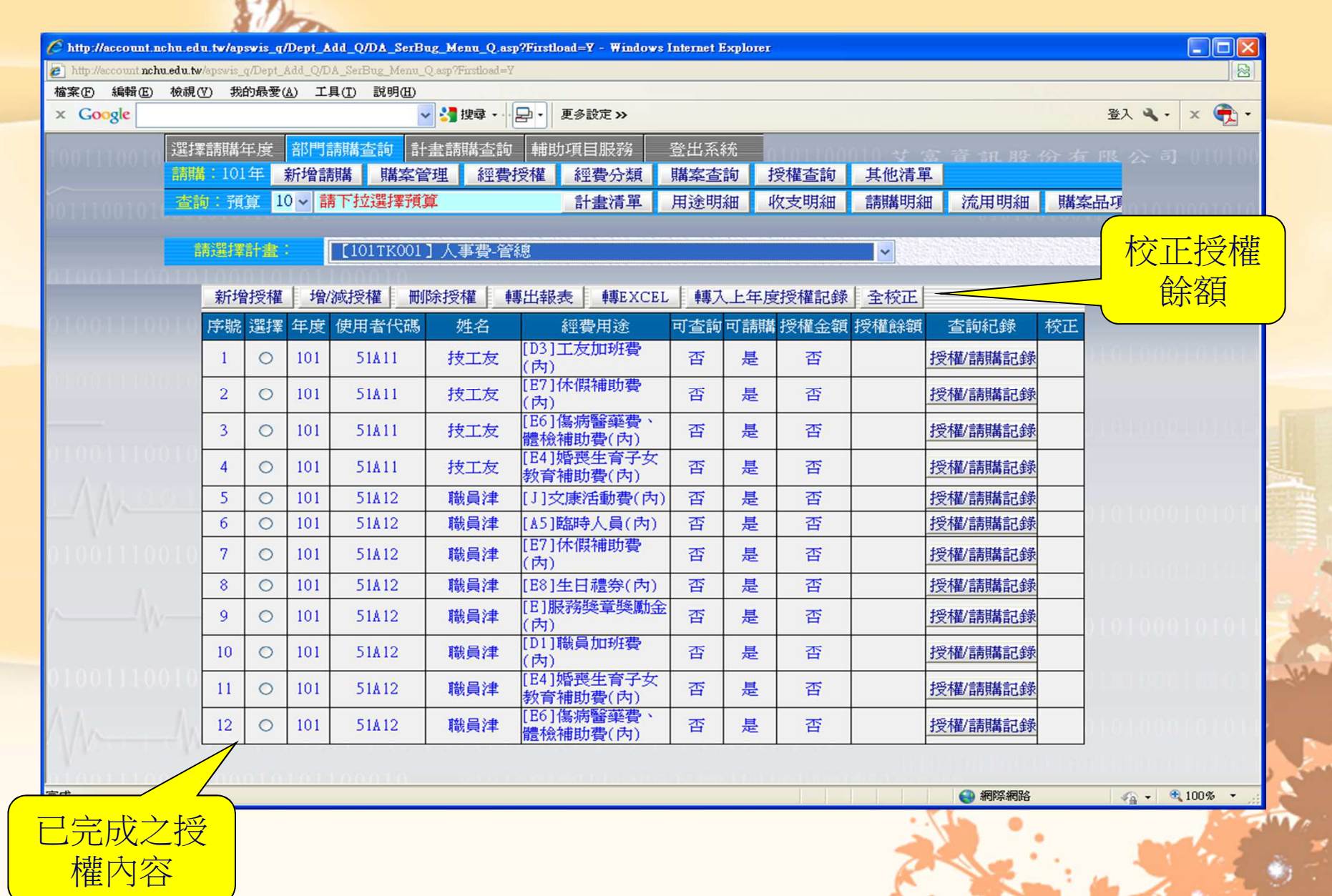

#### 二、線上請購:經費分類

**B** 

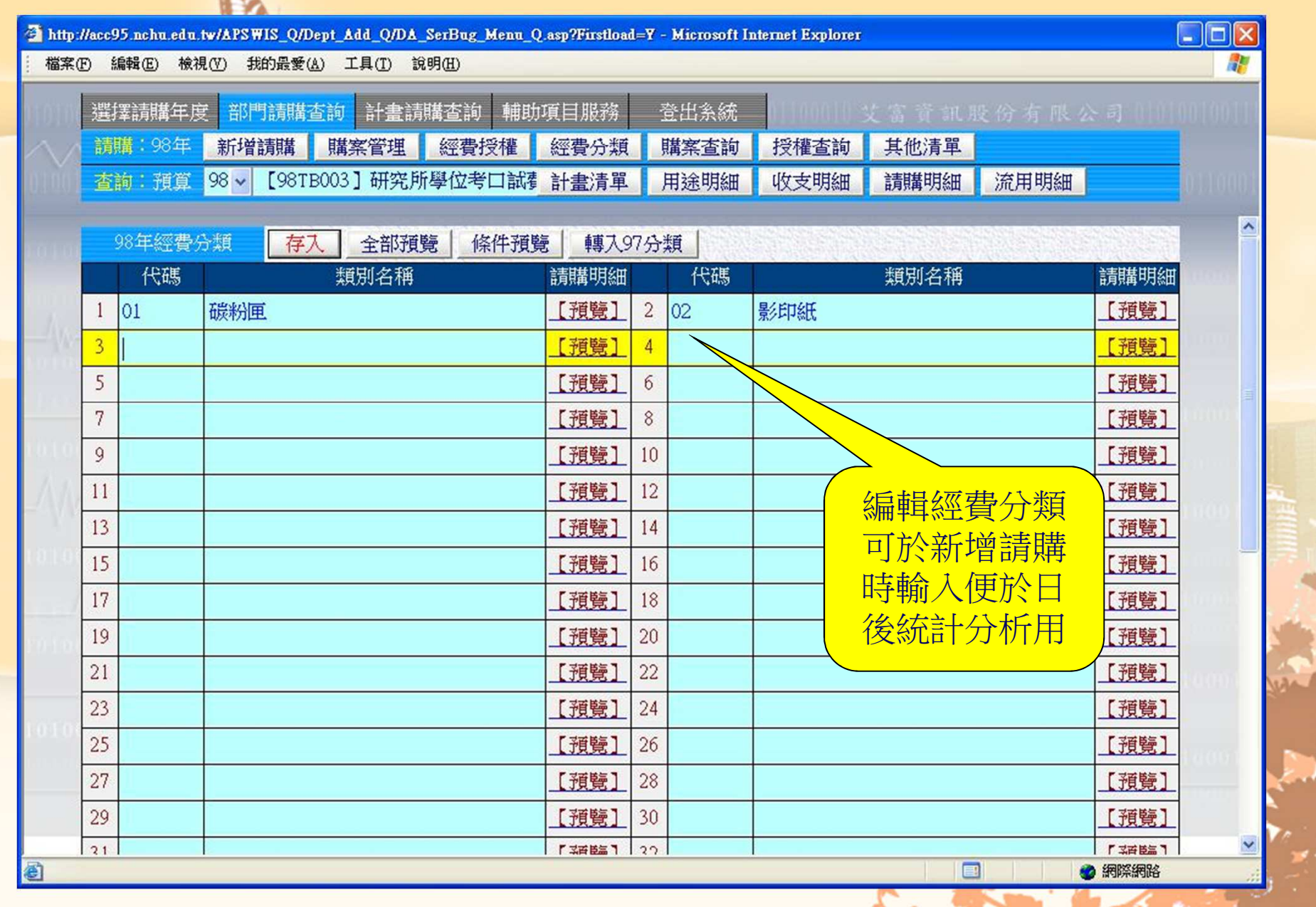

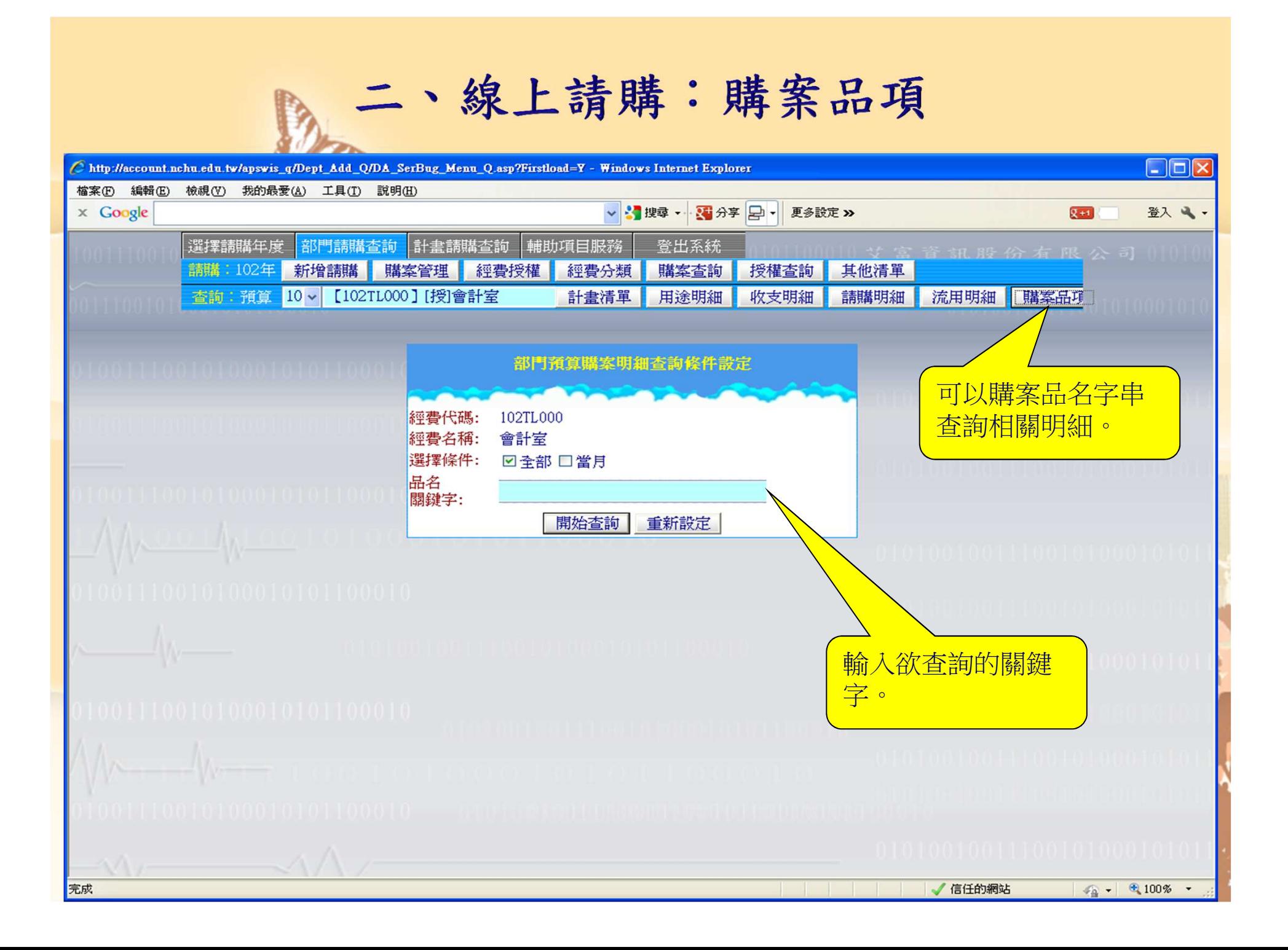

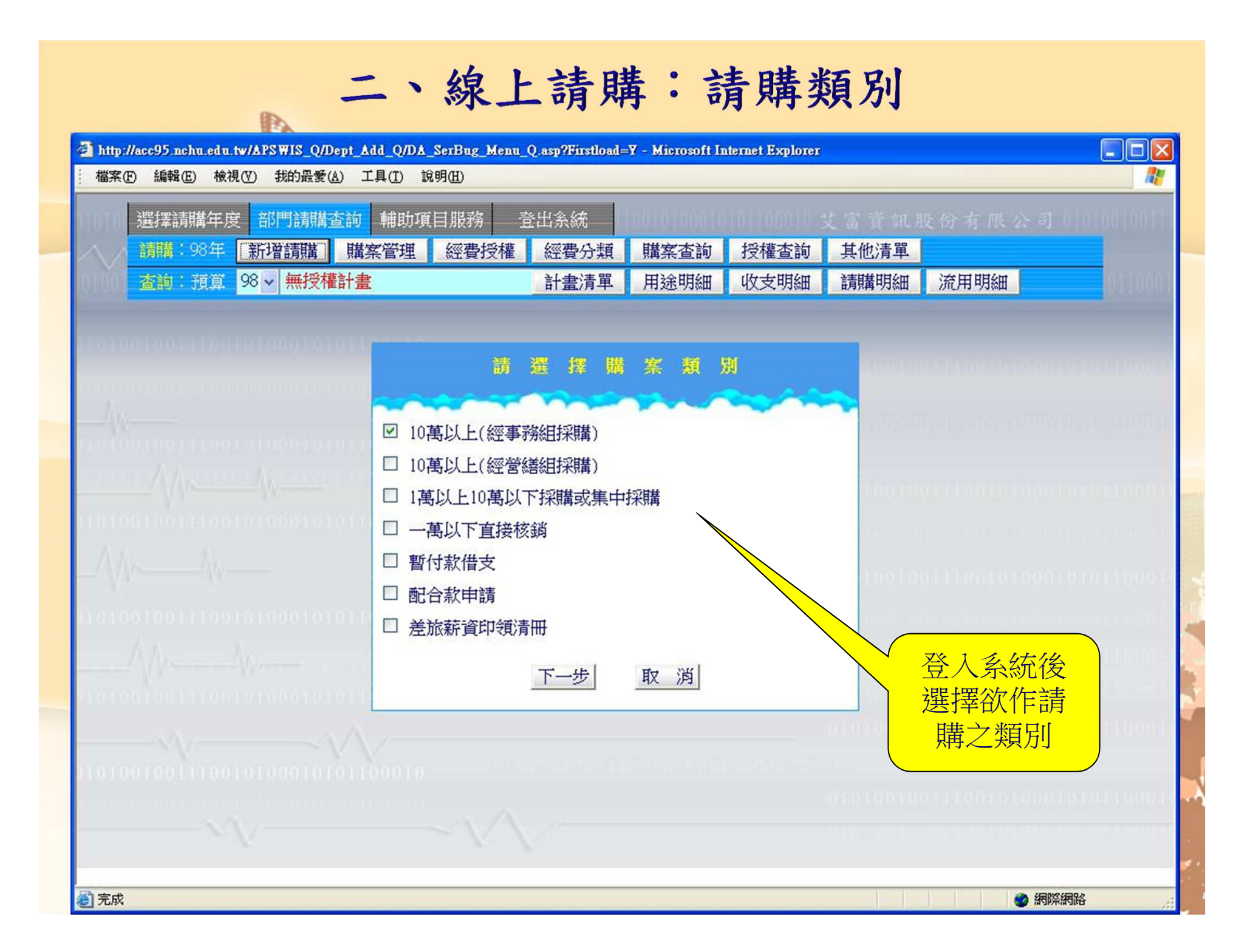

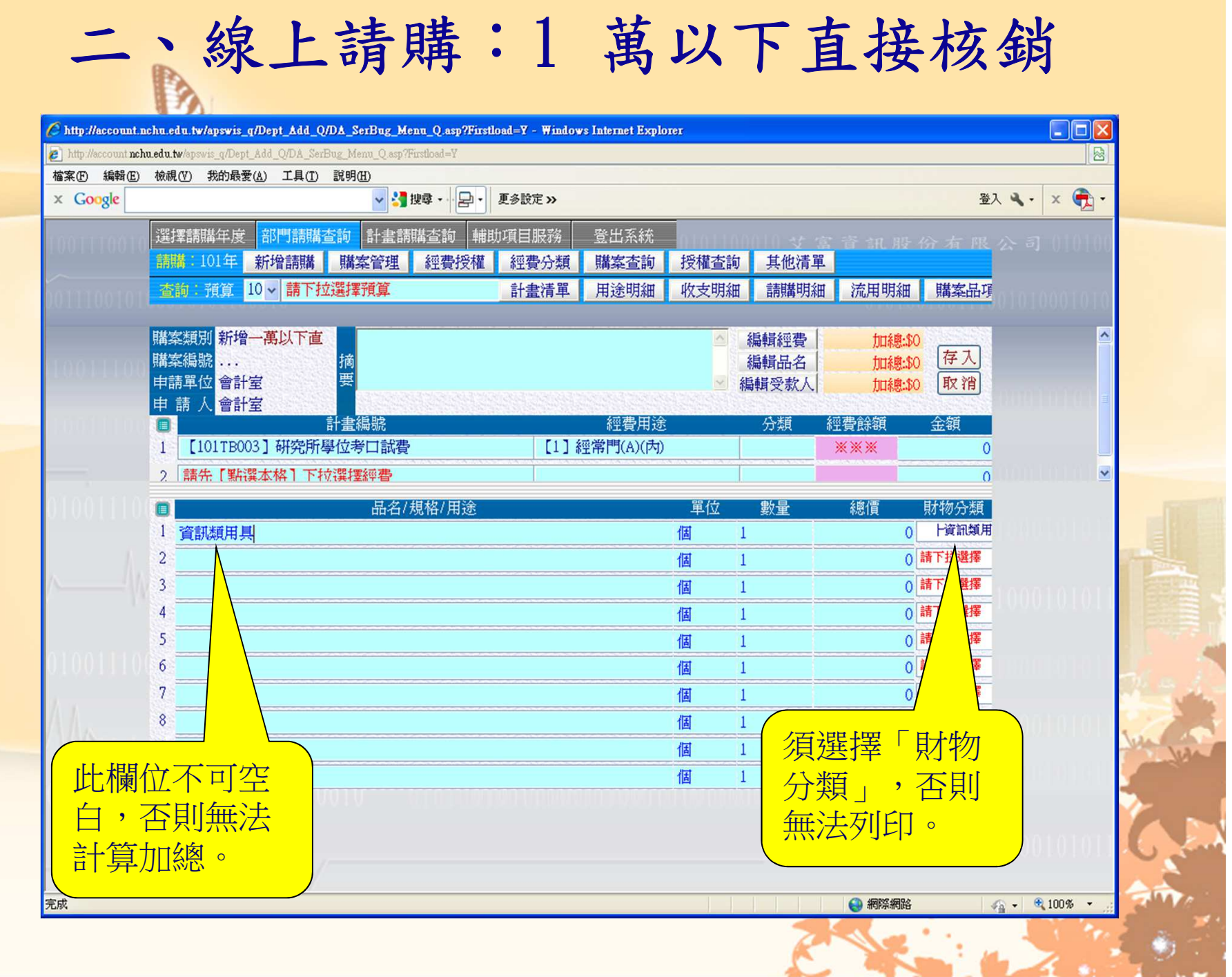

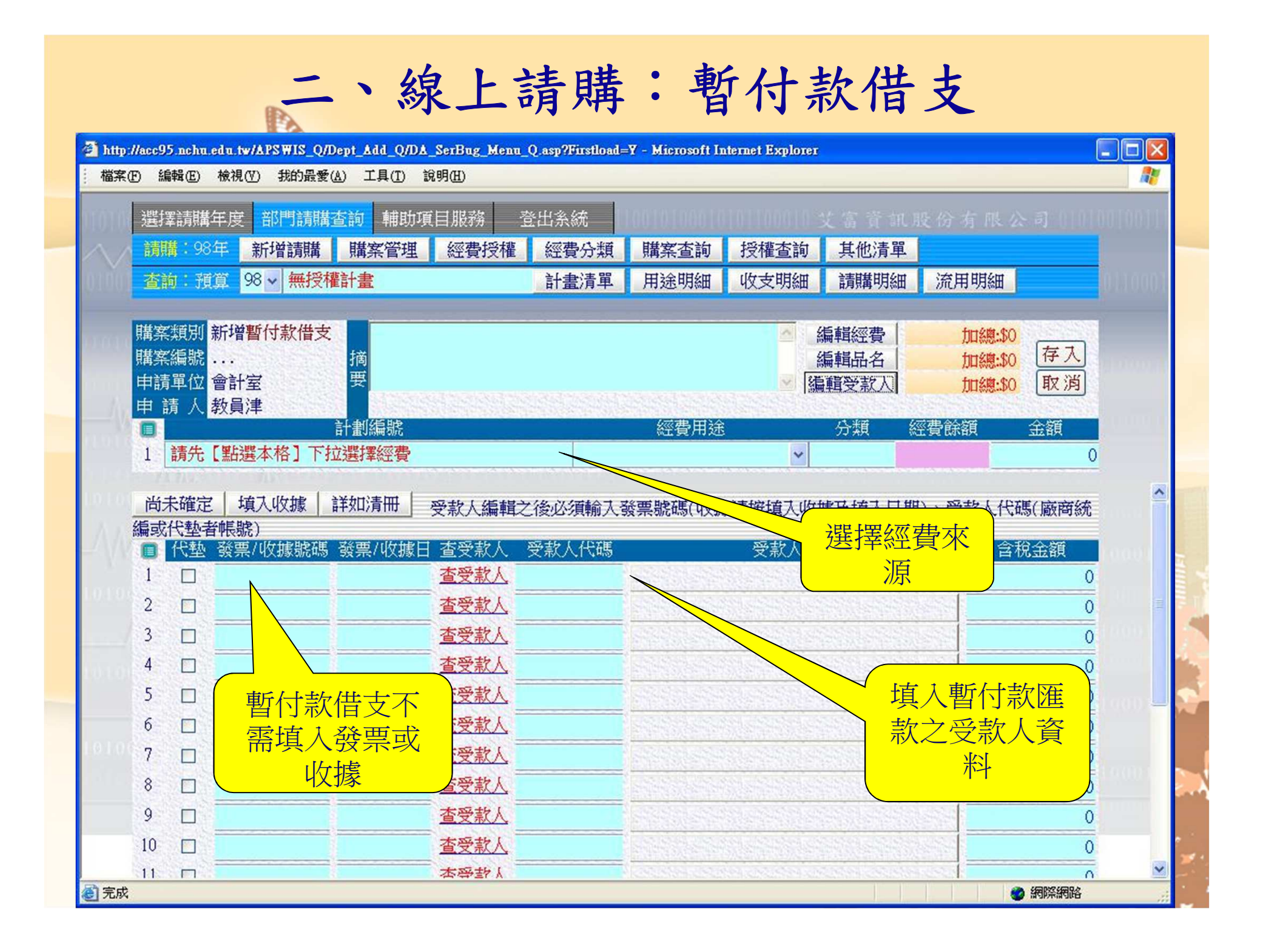

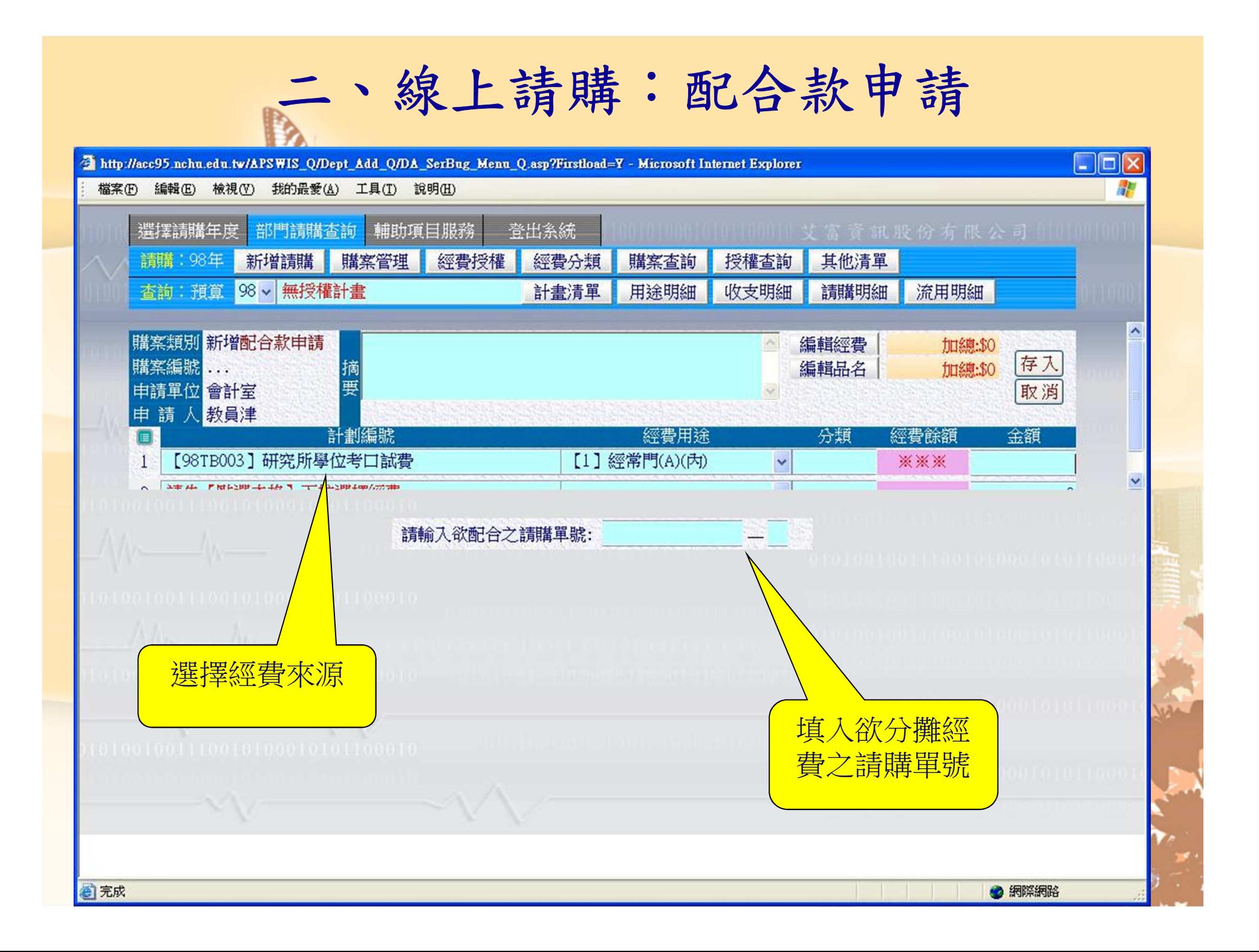

# 薪資申報系統操作說明

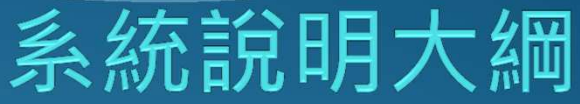

一、帳號管理規則:1.教職員工編號2.非教職員工編號二、經費控管規則:1.計畫主檔:(目前以計畫總額控制,新程式改以經費用途控制)2.經費授權檔:被授權者,以經費授權餘額控制。主計室審核時才會扣除計畫餘額。三、清冊輸入、列印範例:1.薪資清冊造冊2.薪資清冊列印四、連結會計線上請購系統

### 薪資申報系統帳號說明

1.薪資申報系統帳號延用主計室線上請購系統的帳號。2.主計室線上請購系統的帳號如果為教職員工編號,薪資申報 系統帳號即教職員工編號,但密碼則為學校單一入口密碼。3.如果主計室線上請購系統的帳號非教職員工編號,請洽主計 室施堯賓先生(校內分機:623),將該帳號新增至薪資申報系 統,即可上線作業。(薪資申報系統初次登入,密碼與帳號相同,系統會要求修改)

4.計畫主持人如果直接將其帳號給助理使用,因薪資申報系統密碼綁學校單一入口密碼,計畫主持人不適合將密碼給助理, 則請助理申請一個主計室線上請購系統的帳號,計畫主持人再將計畫授權給助理的帳號,即可用助理的帳號上薪資申報 系統登帳。

#### 一、登入網址及帳號密碼

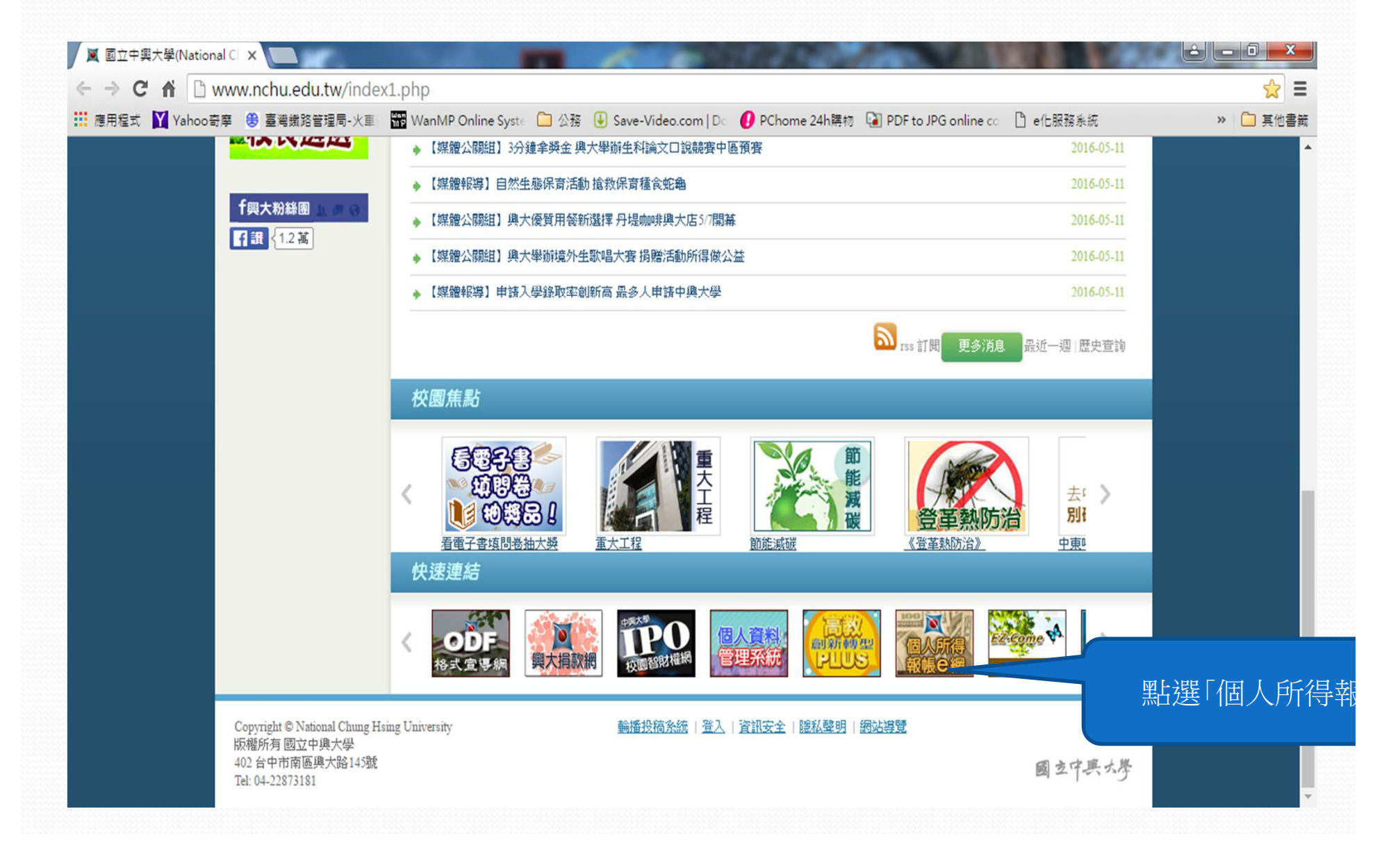

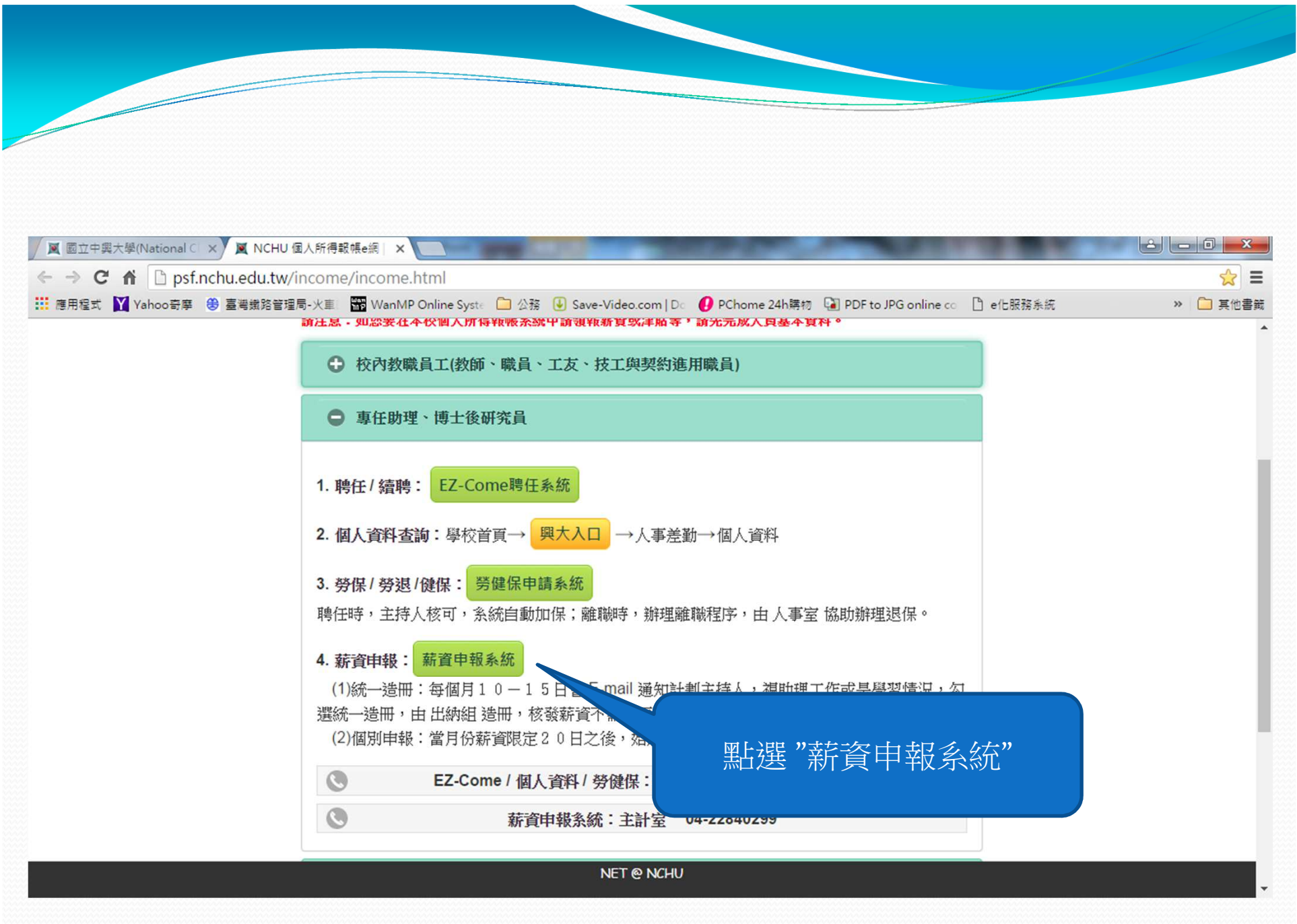

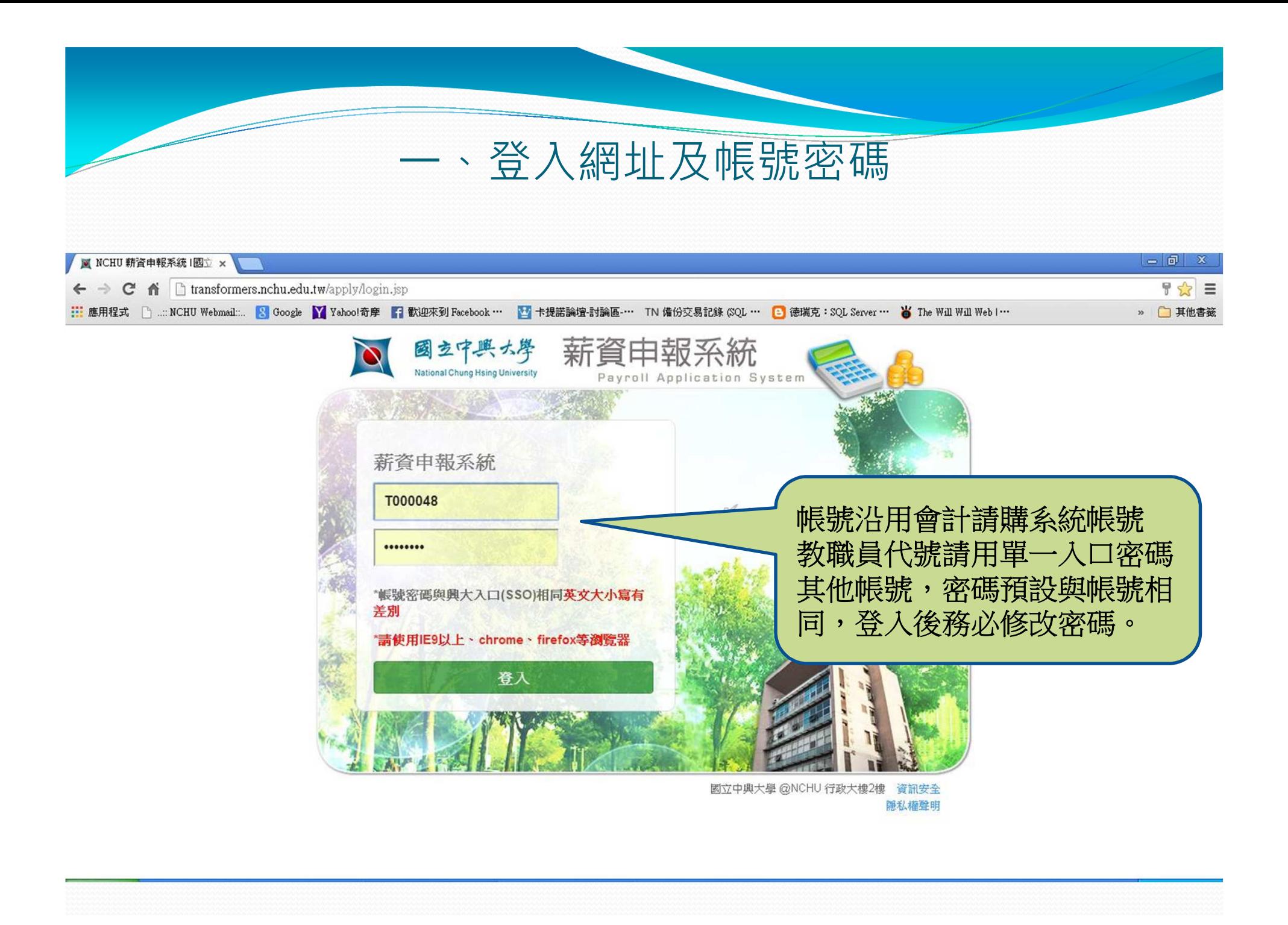

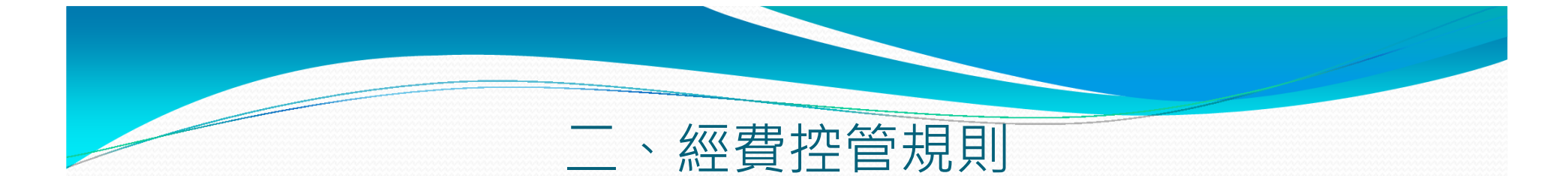

#### 1.計畫主檔:以主持人帳號登入的經費餘額,來自於整個計畫「尚可動支數」或「收入餘額」。

2.經費授權檔:以被授權方式登入的經費餘額來自於授權餘額。

※在本系統完成申報薪資,並不會即時異動本 校會計系統總帳,必須列印出報表,核章後, 請逕加會相關單位,最後送達主計室登帳,始 完成相關帳務之處理與核報。最後總帳以主計室會計資訊系統資料為主。

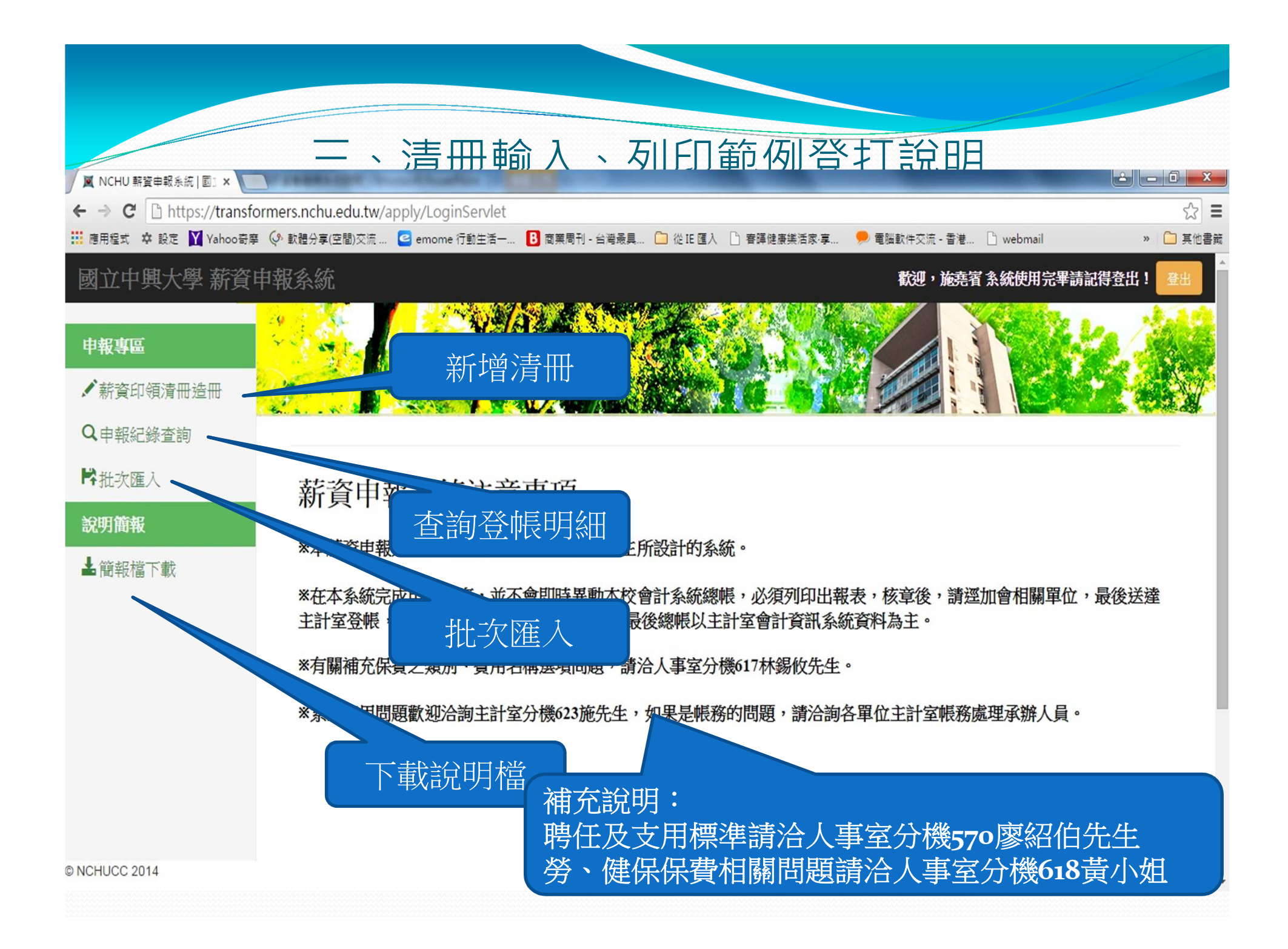

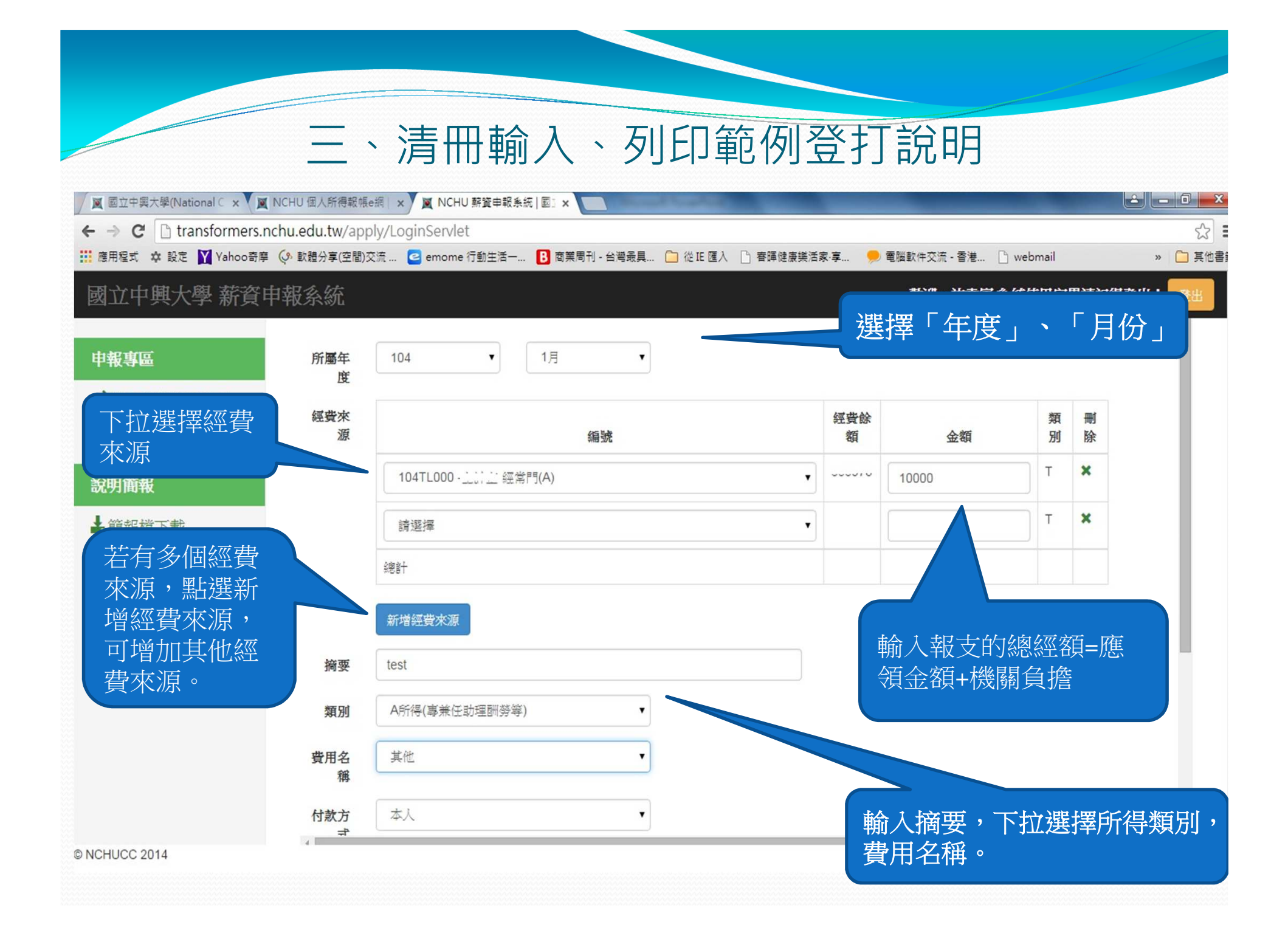

#### 三、清冊輸入、列印範例登打說明

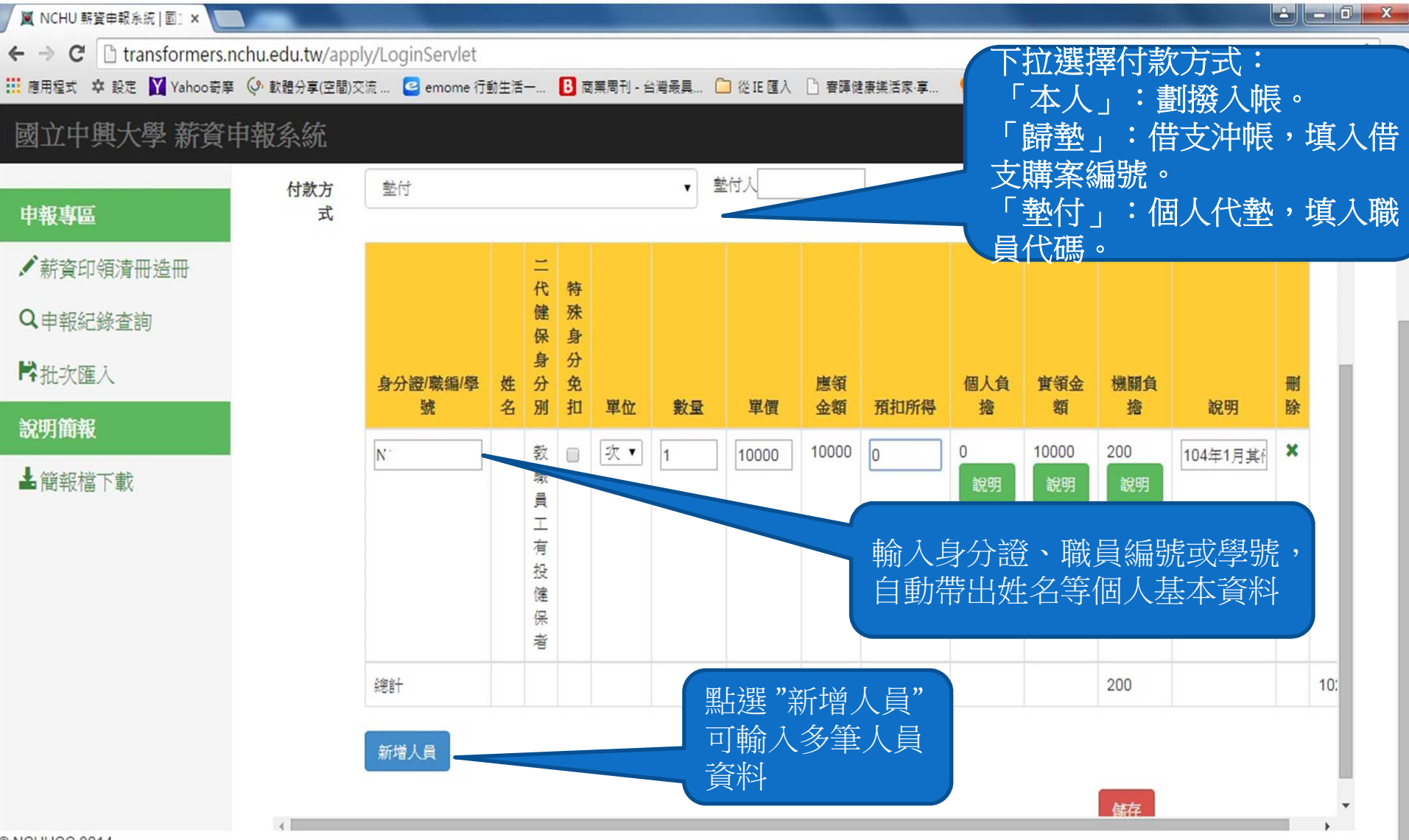

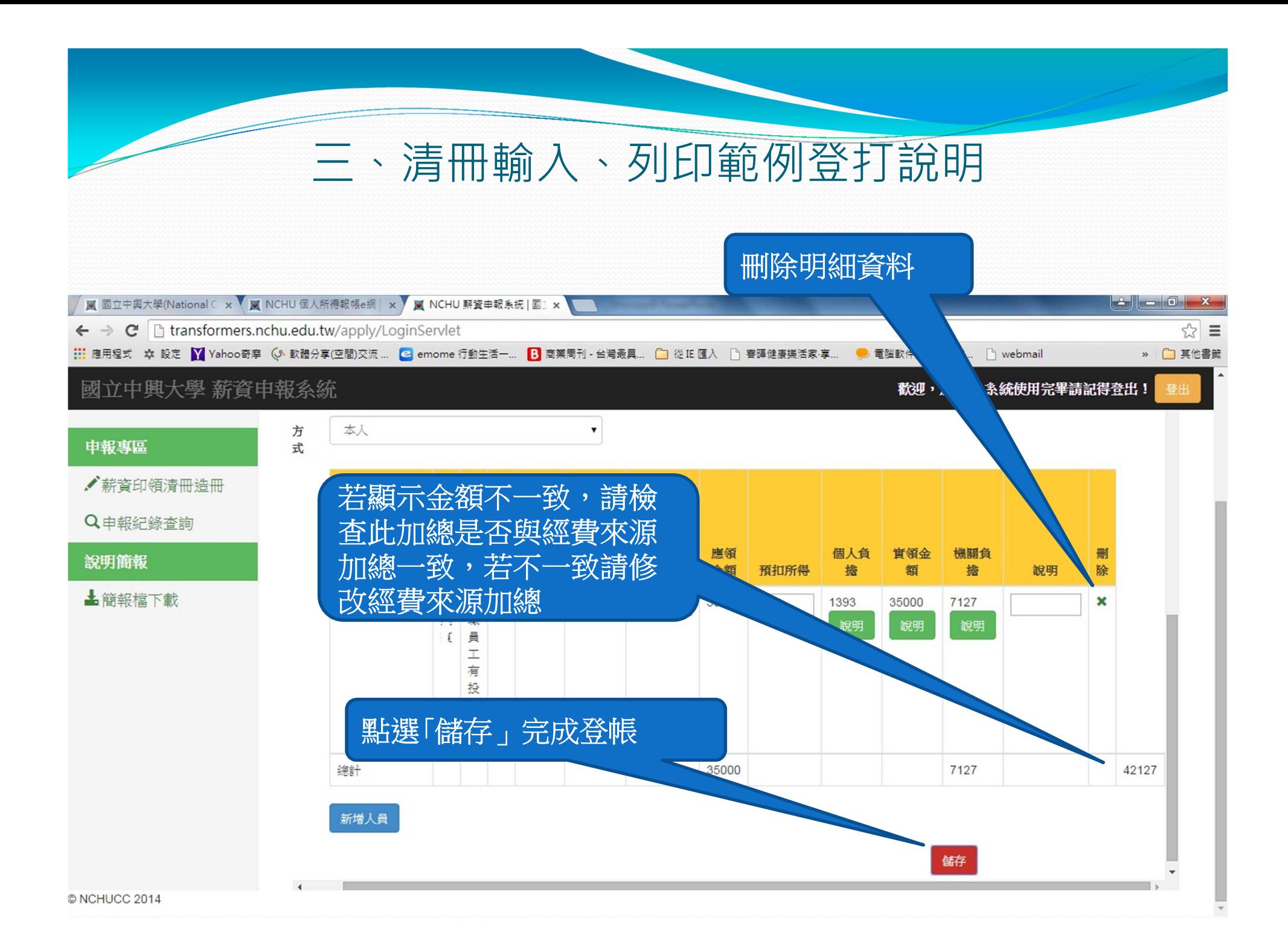

#### 三、清冊輸入、列印範例登打說明

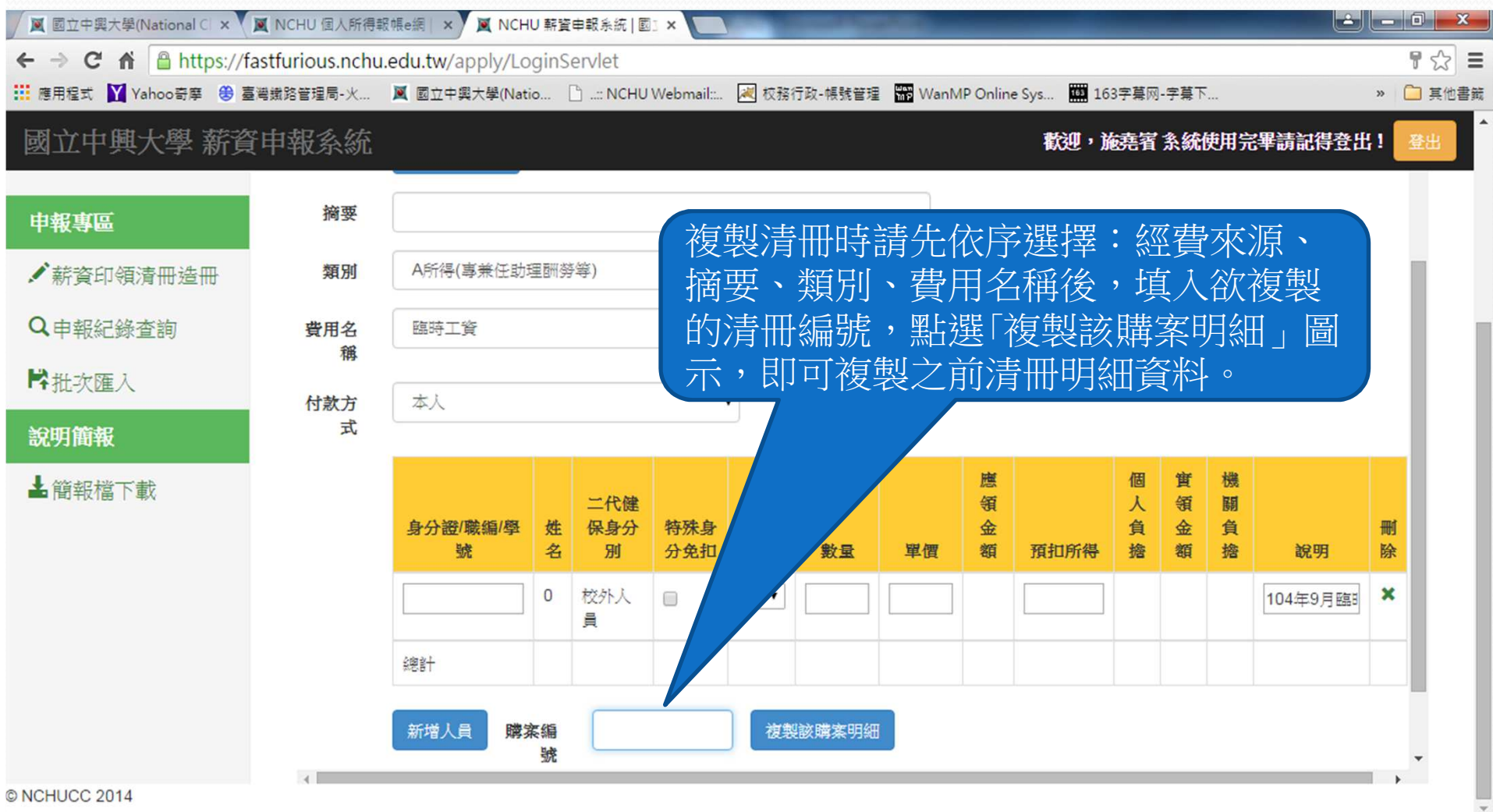

#### 三、清冊輸入、列印範例登打說明:查詢、列印

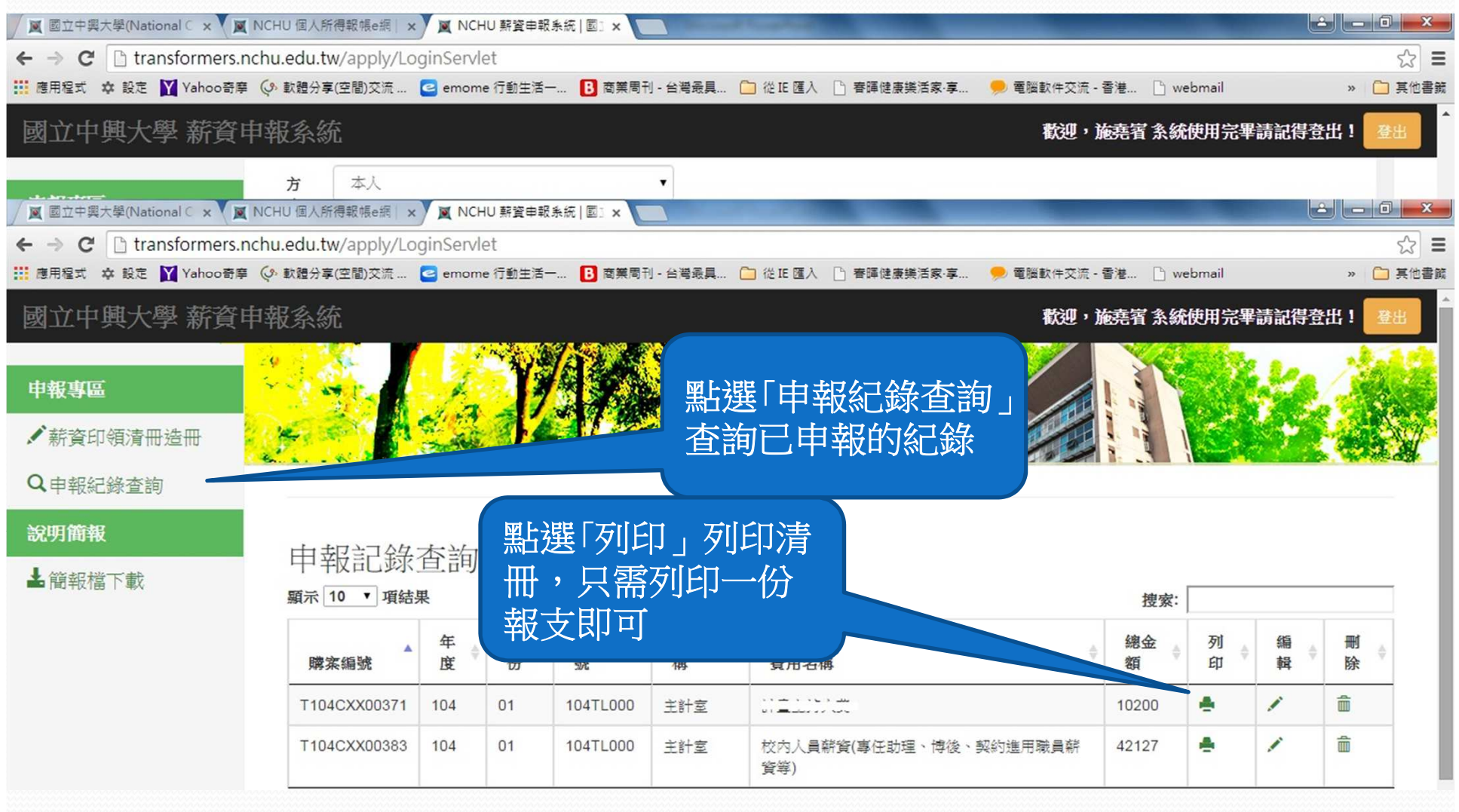

#### 三、清冊輸入、列印範例登打說明:列印清冊

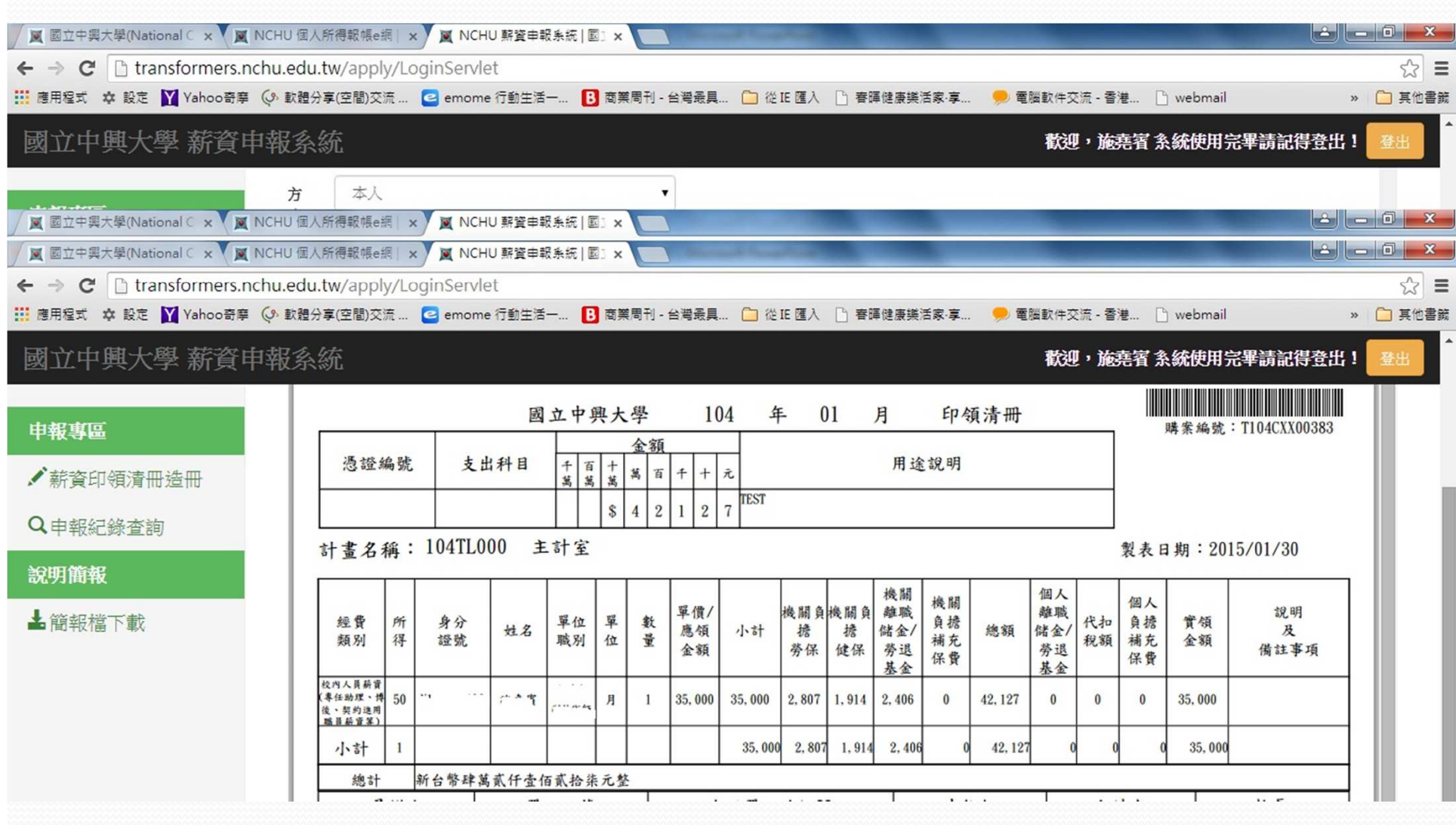

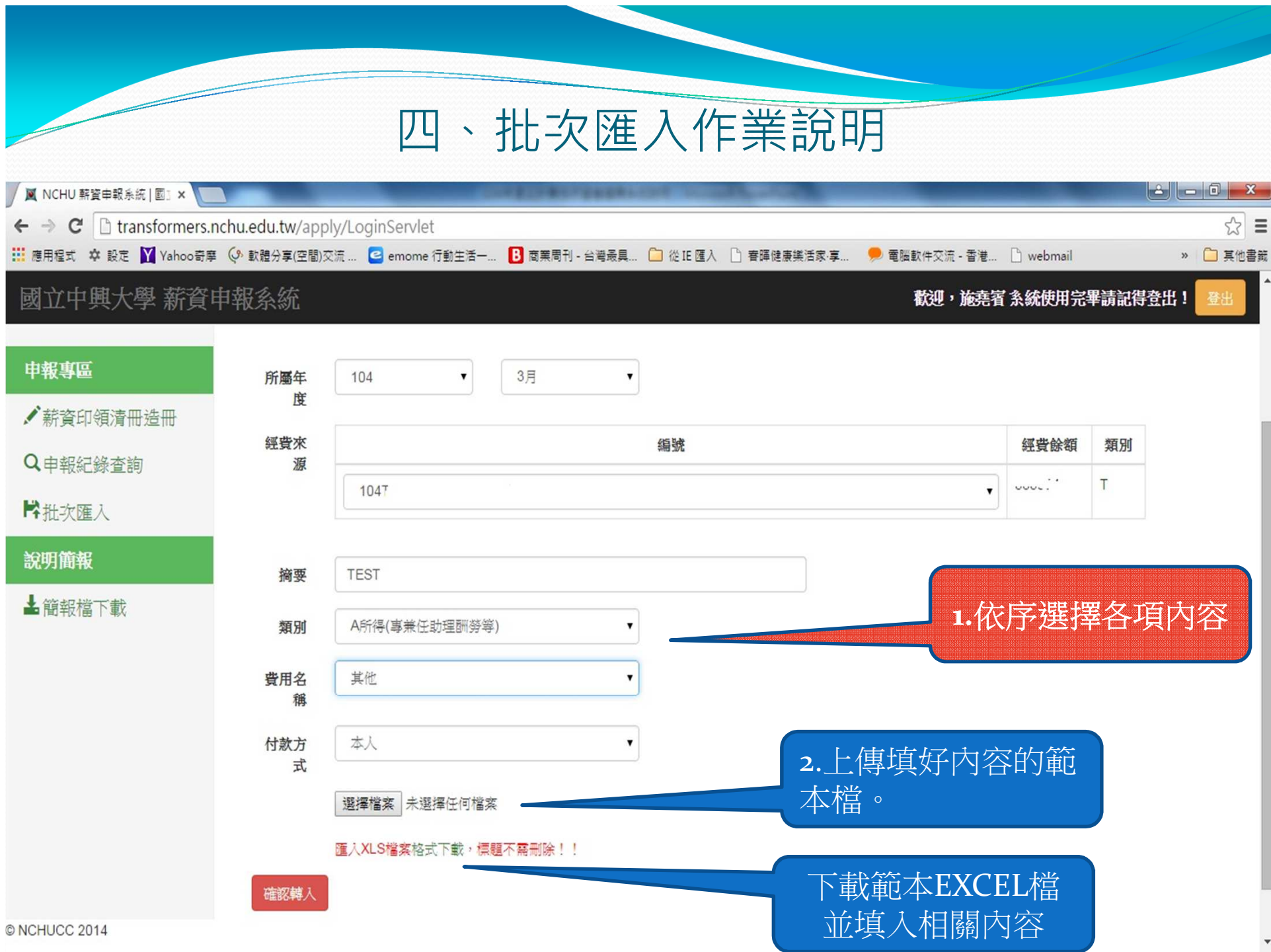

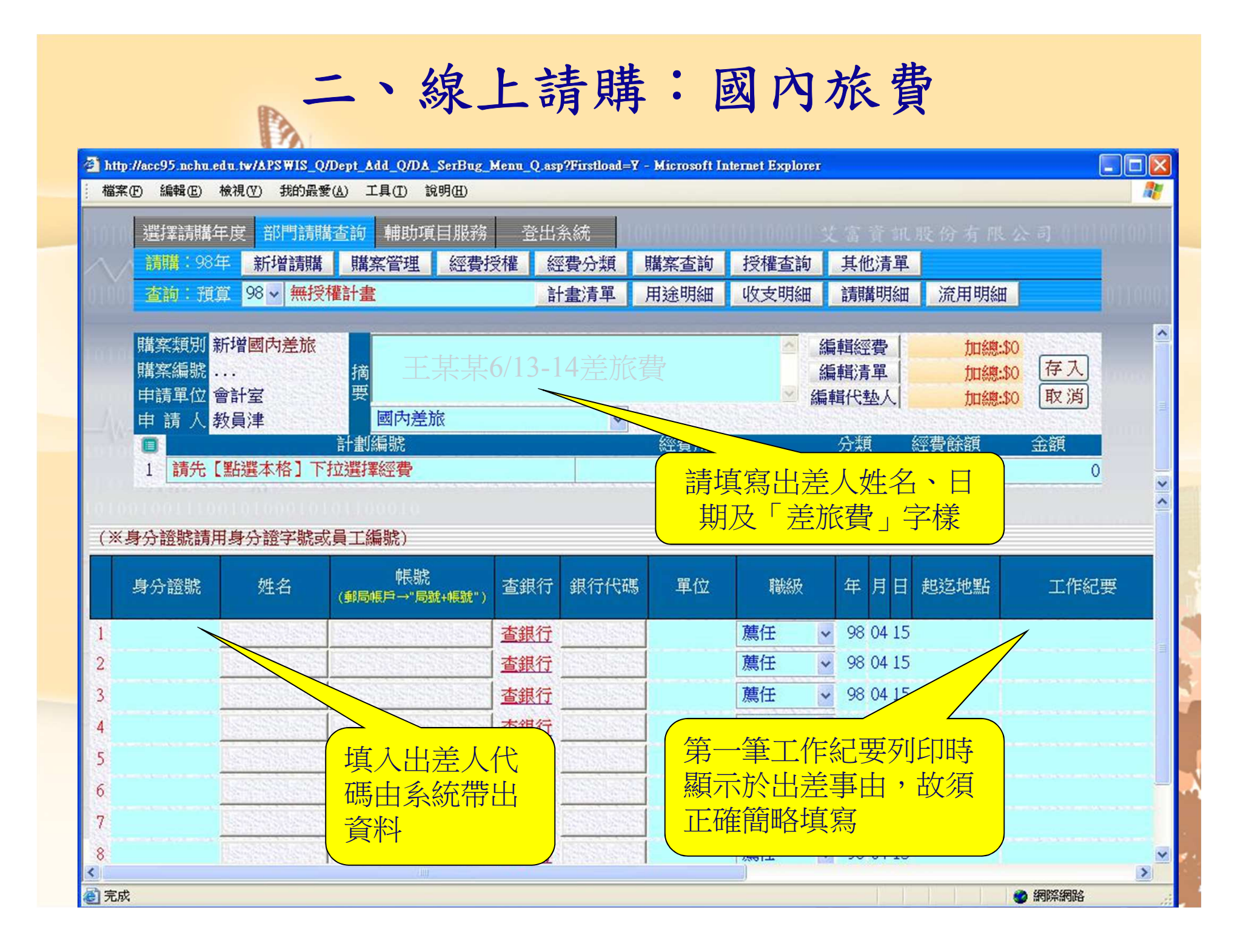

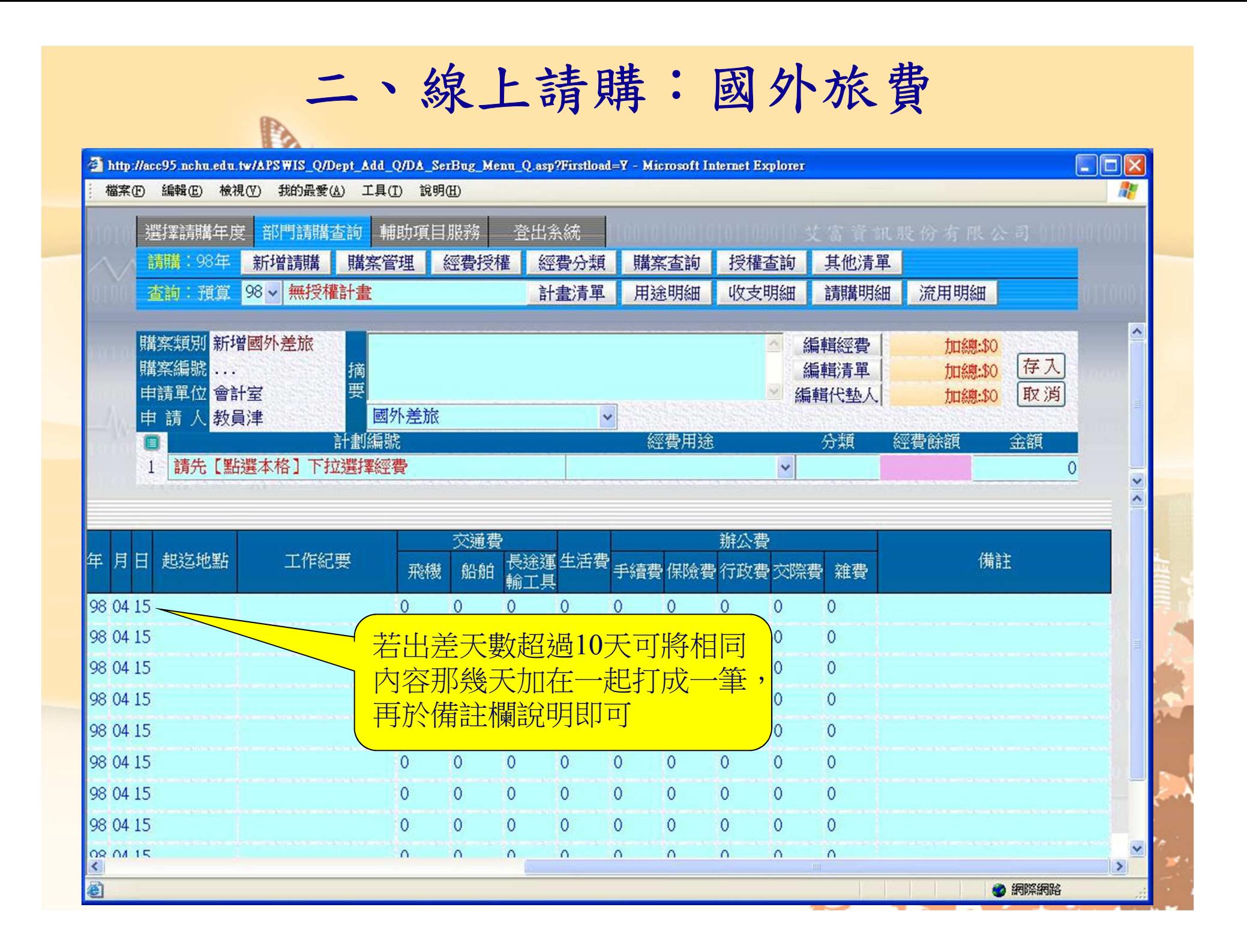

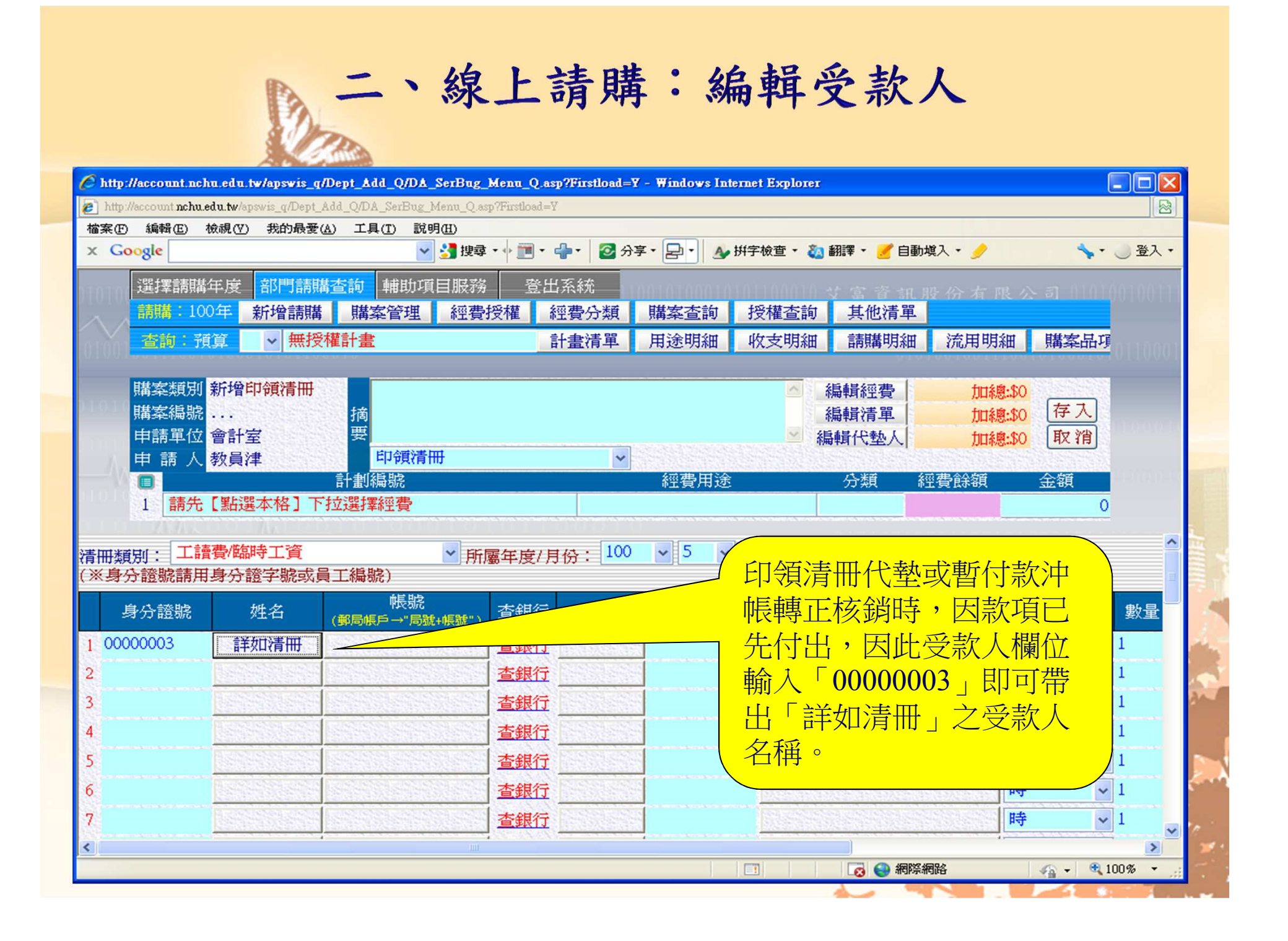

#### 二、線上請購:報銷

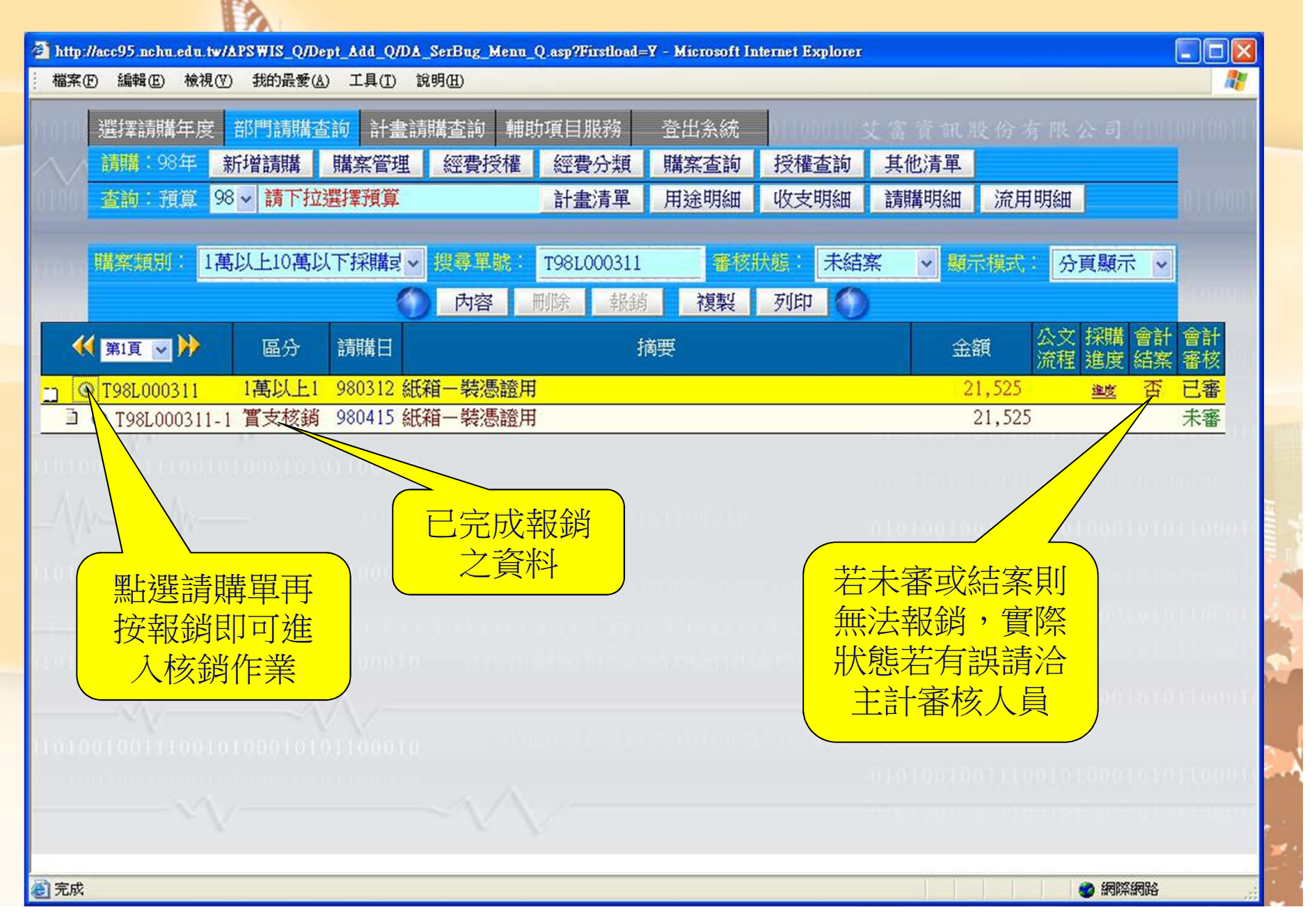

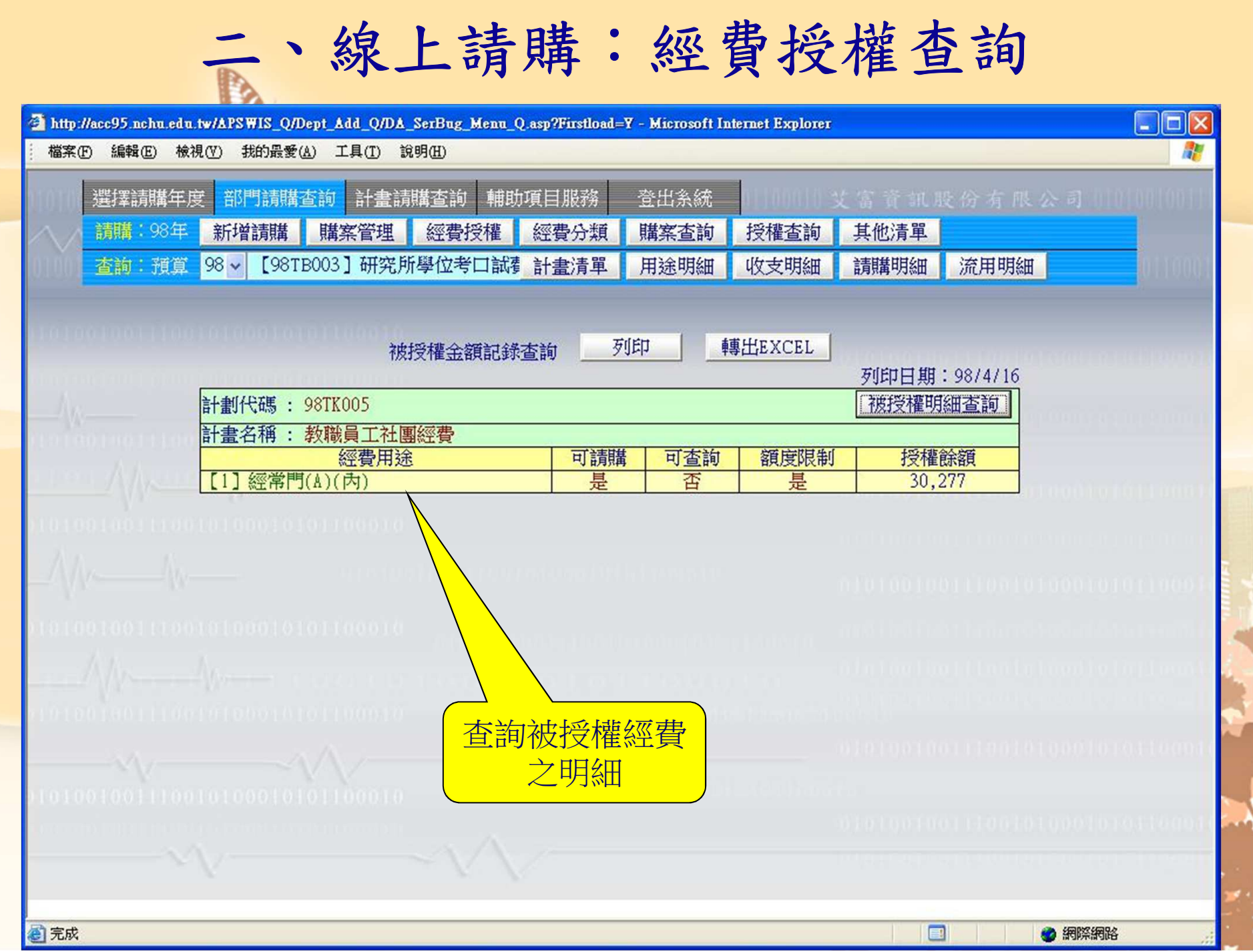

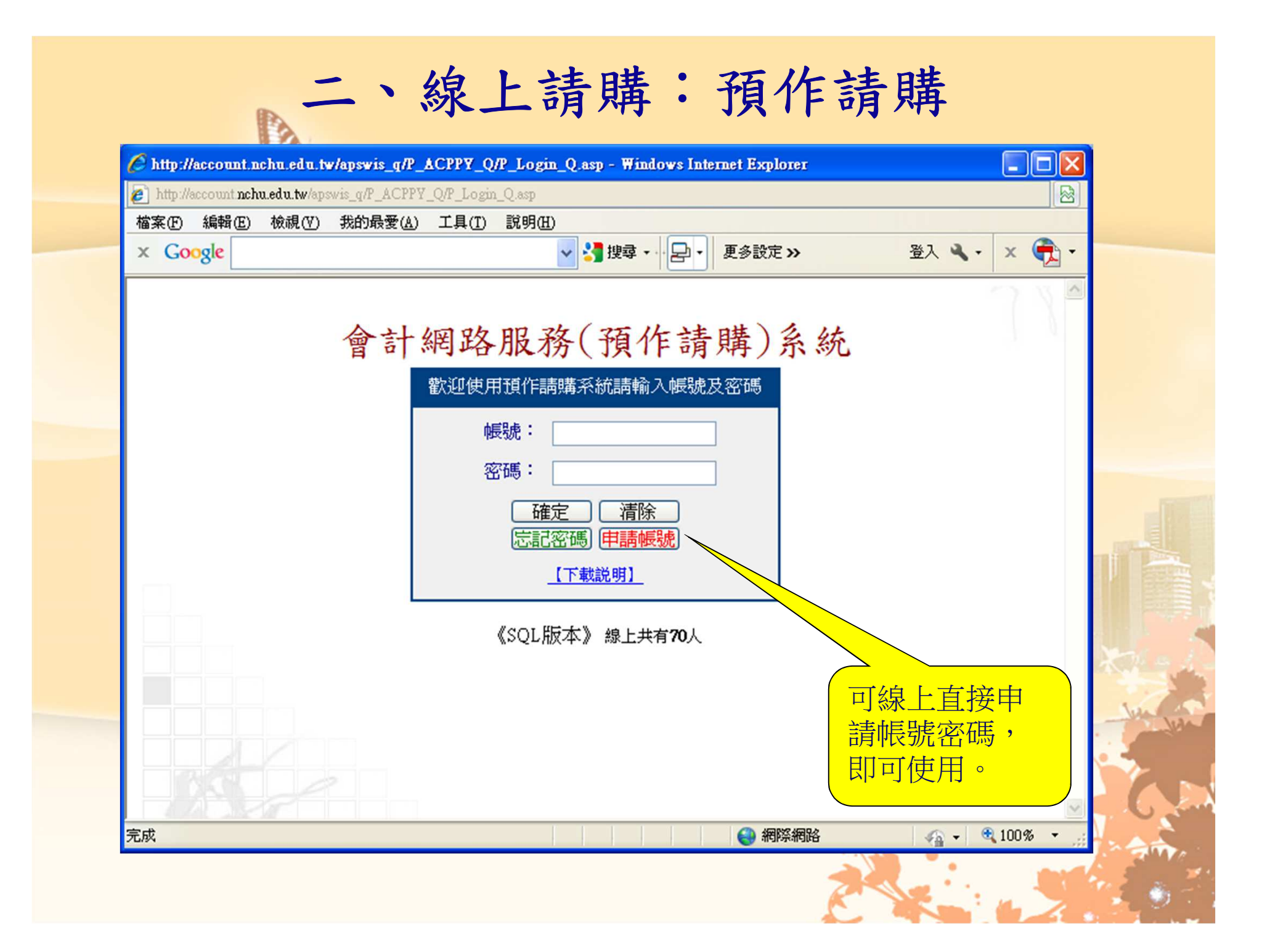

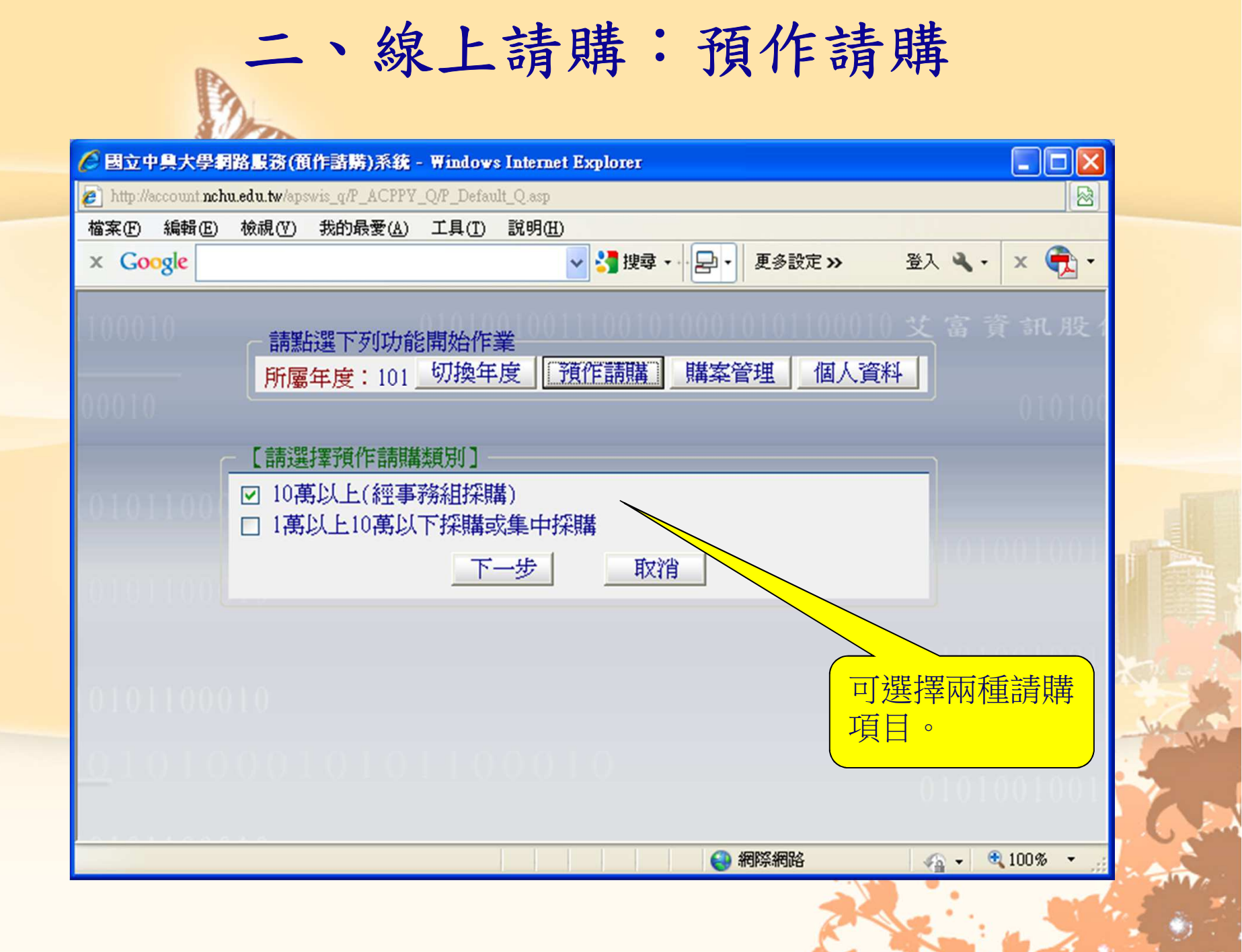

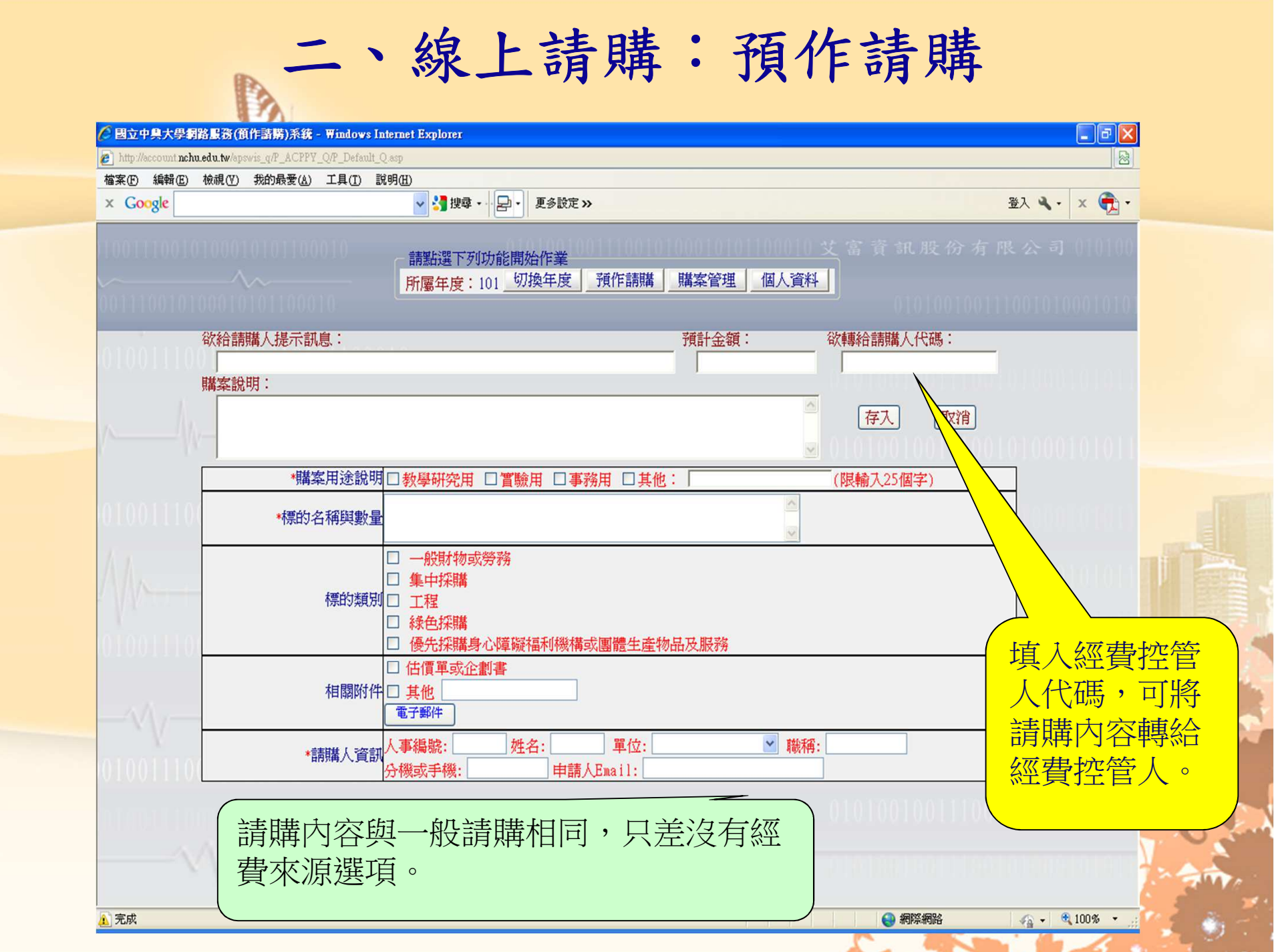

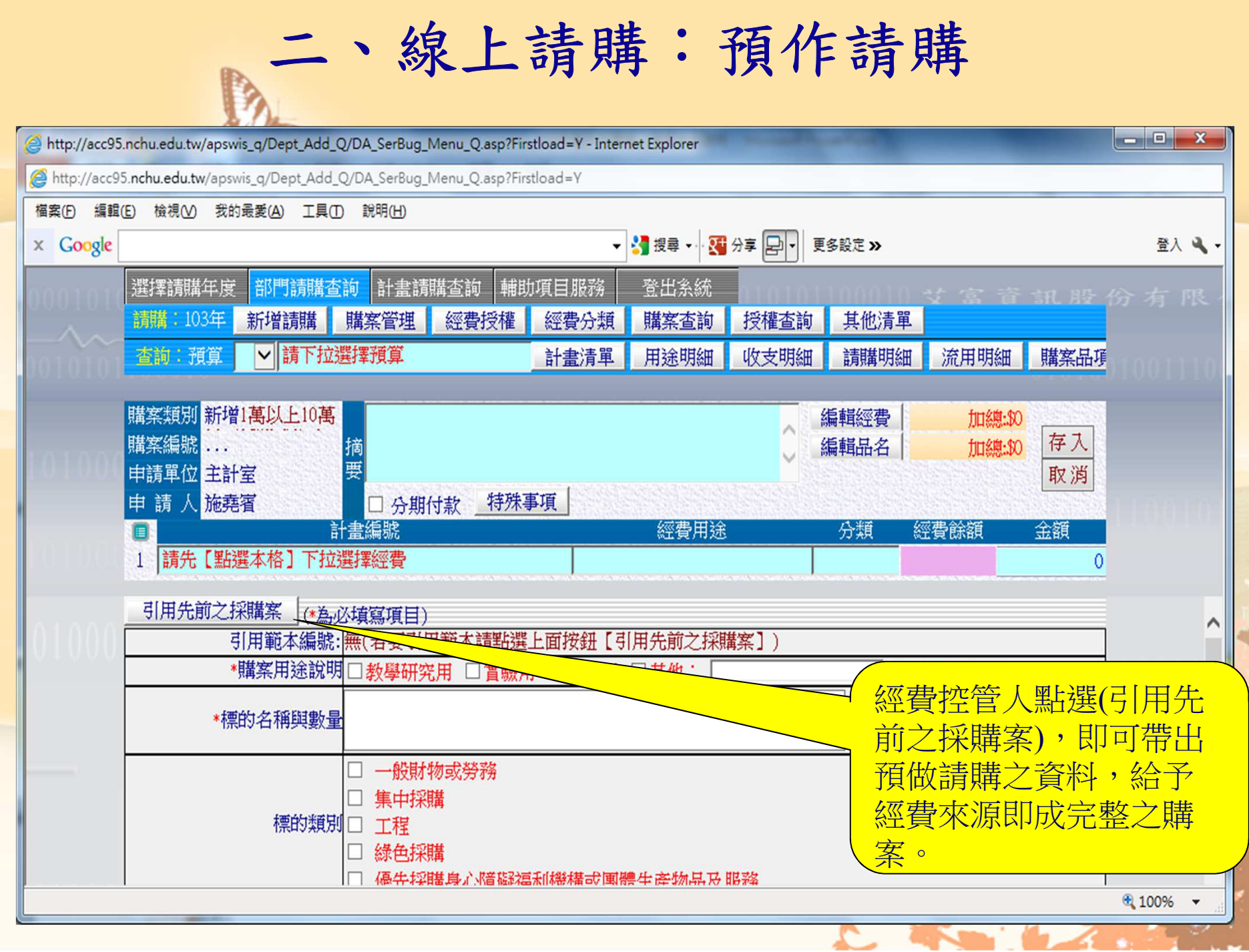

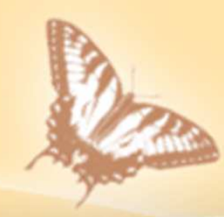

## 會計系統線上請購

# 說 <sup>明</sup> <sup>結</sup> <sup>束</sup>